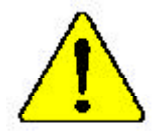

M **Theauthor assumes no responsibility for anyerrors oromissions that may appearin this documentnor doesthe authormake acommitment to up date the informationcontainedherein.**

- $\bullet^*$  Third-party brands and names are the property of **theirrespective owners.**
- $\bullet^*$  Please donot remove any labels on motherboard, this **mayvoid thewarranty ofthismotherboard.**
- $\bullet^*$  Dueto rapid change in technology, some of the **specificationsmightbe out of date beforepublication ofthis booklet.**

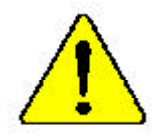

Mise en parão : "Ne faires jamais toxenes le processeur sans ave le dissiperent de sheles i son fix.<br>- contenent en fai memora est. UN DOM YAGE PERIA (NEW LEN RÉSOLITERA ) Athrang: Der Frequenz darf zur in Berrico generannen werden, wenn der W zustahleiter annungsgene fl. auf Jest ungehendet bestehlt Hall Erikh PFBHANENIEN SCHADENZUR FOLGE:

Advertisering Vanua hege Just asset et nur resider at et drejunta de cuiar residuita curveto y fermemento (SETRODIGIRA EN DAÑO PERMANENTE)

- 
- 奇尔 将接路都穿河地交客数处理架上之数。不要后便放进路。近期的东西运转处理器。
- **学生、网络运营学生、管理部门的部分、学生、学生学习学生学生学生学生、学生**
- **경고! 이드상으로 정명로 도 전단의 문화이즈의 방은 책 프로세이로 구분시키지 관람정도.**<br>영화의 이르성 *인생활부터* !
- 書音 「永久的な最寄を述ぐする」とートレンクをかしていっかりと聞う考えるまでは、プロセ

#### Declaration of Conformity<br>We,Manufacturer/Importer (full address) **G.B.T. Technology TrädingGMbH AusschlagerWeg 41,1F, 20537 Hamburg,Germany**

declare that the product

( description of the apparatus, system, installation to which it refers)

**Mother Board** GA-8 SMML is in conformity with (reference to the specification under which conformityis declared) in accordance with 89/336 EEC-EMC Directive

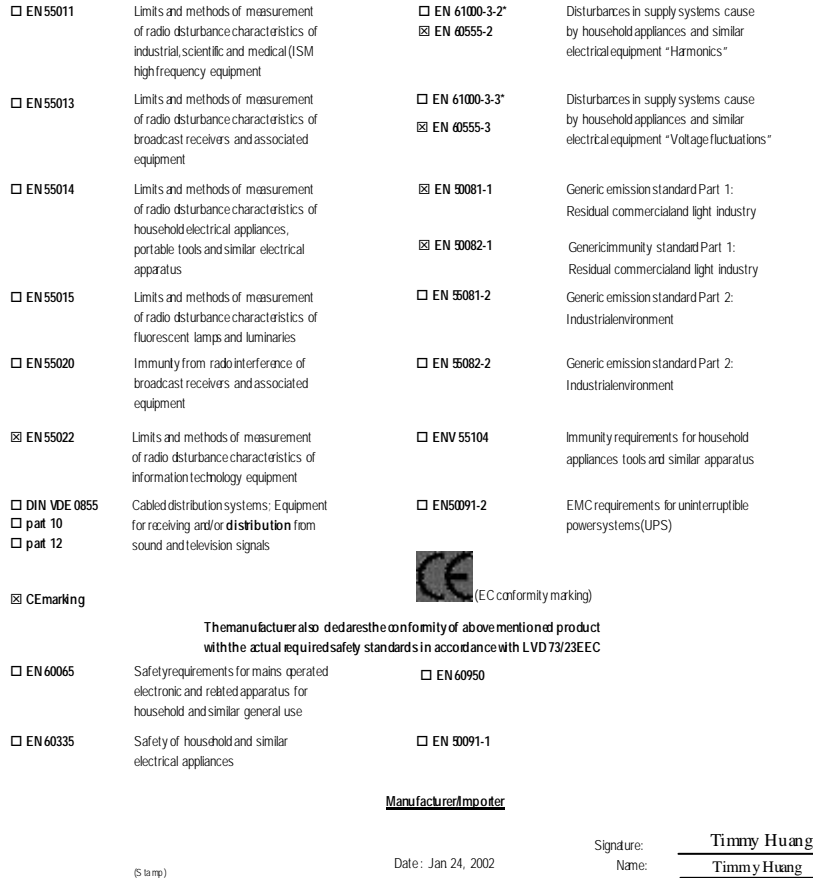

(S tamp )

TimmyHuang

## **DECLARATION OF CONFORMITY**

Per FCC Part 2 Section 2.1077(a)

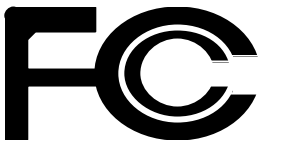

**Responsible Party Name: G.B.T. INC. (U.S.A.)**

**Address: 17358 RailroadStreet City of Industry, CA 91748**

**Phone/Fax No: (818) 854-9338/(818) 854-9339**

hereby declares that the product

**Product Name: Motherboard**

#### **Model Number: GA-8SMML**

Conforms to the following specifications:

FCC Part 15, Subpart B, Section 15.107(a) and Section 15.109 (a),Class B Digital Device

#### **Supplementary Information:**

This device complies with part 15 of the FCC Rules. Operation is subject to the following two conditions: (1) This device may not cause harmful and (2)this device must accept any inferencereceived, including that may cause undesired operation.

Representative Person's Name: ERIC LU

Signature: Eric Lu

Date: Jan. 24,2002

GA-8SMML P4 Titan-SDRAM Motherboard

# **USER'S MANUAL**

Pentium®4 Processor Motherboard Rev. 2001 12ME-8SMML-2001

# **Table of Content**

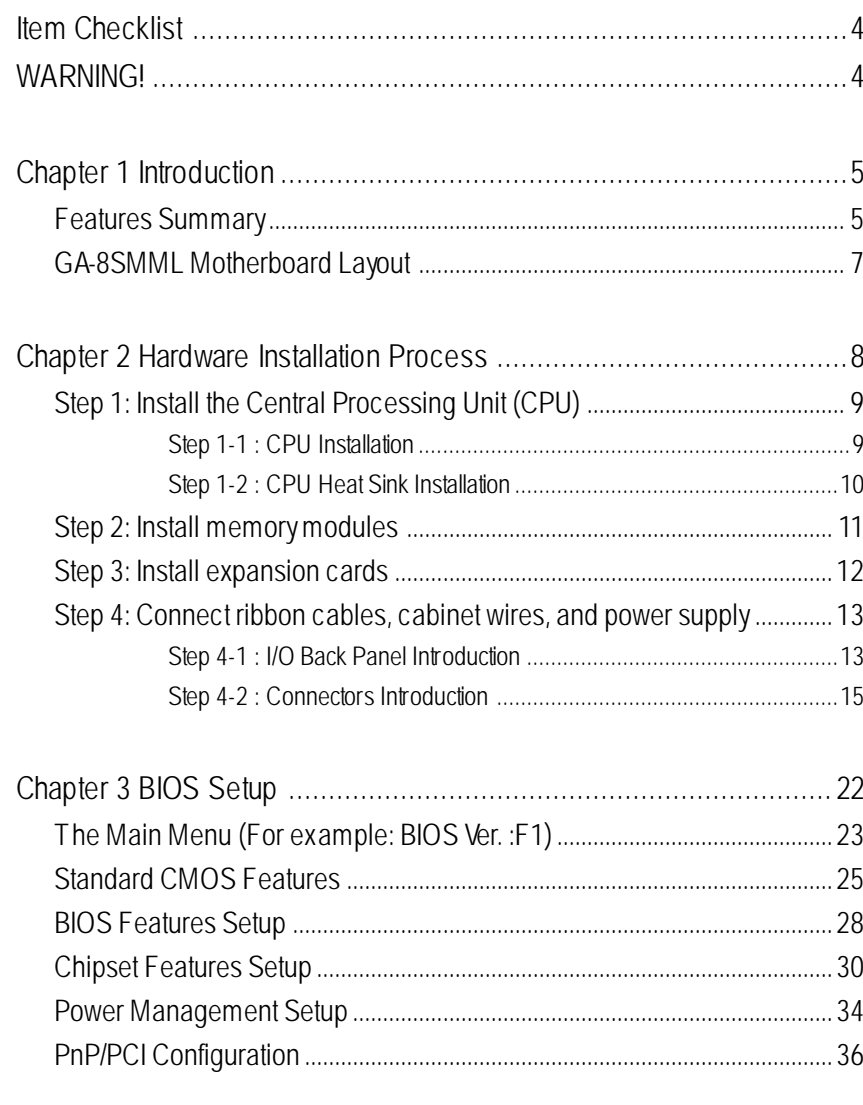

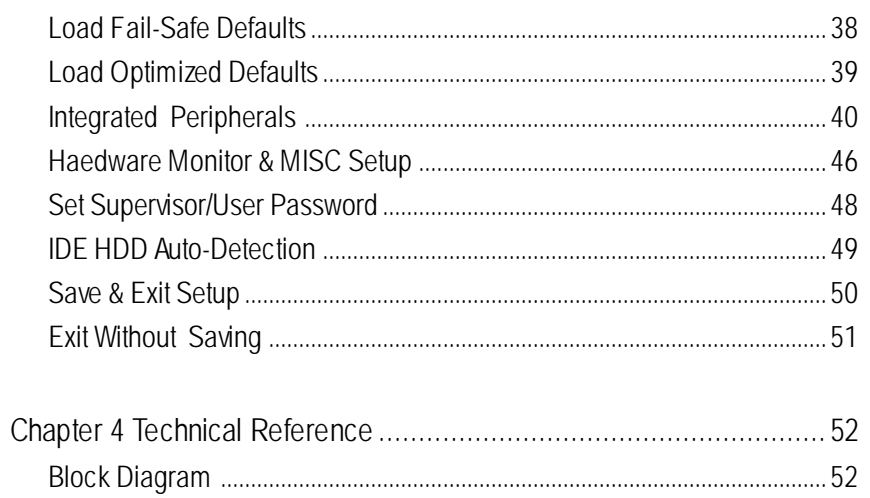

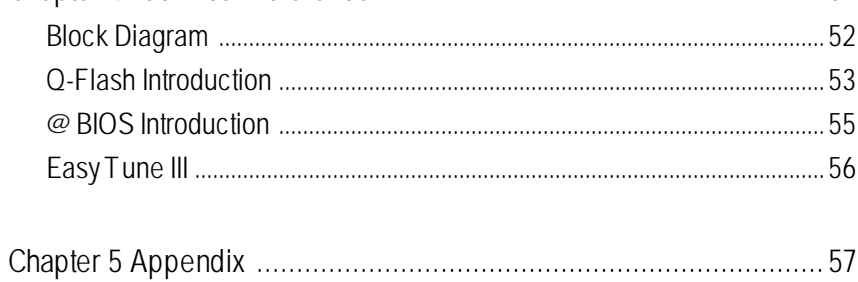

## **Item Checklist**

- ˛ The GA-8SMML motherboard
- $\boxtimes$  IDE cable x 1/ Floppy cable x 1
- ˛ CD for motherboard driver & utility (TUCD)
- ˛ GA-8SMML user's manual

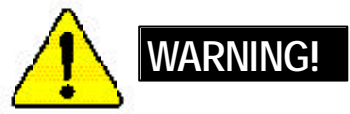

Computer motherboards and expansion cards contain very delicate Integrated Circuit (IC) chips. To protect them against damage from static electricity, you should follow some precautions whenever you work on your computer.

- 1. Unplug your computer when working on the inside.
- 2. Use a grounded wrist strap before handling computer components. If you do not have one, touch both of your hands to a safely grounded object or to a metal object, such as the power supply case.
- 3. Hold components by the edges and try not touch the IC chips, leads or connectors, or other components.
- 4. Place components on a grounded antistatic pad or on the bag that came with the components whenever the components are separated from the system.
- 5. Ensure that the ATX power supply is switched off before you plug in or remove the ATX power connector on the motherboard.

#### **Installing the motherboard to the chassis…**

If themotherboard has mounting holes, but they don't line up with the holes on the base and there are no slots to atach the spacers, do not become alarmed you can still atach the spacers to the mounting holes. Just cut the bottom portion of the spacers (the spacer may be a little hard to cut off, so be careful of your hands). In this way you can still atach the motherboard to the base withoutworrying about short circuits. Sometimes you may need to use the plastic springs to isolate the screw from the motherboard PCB surface, because the circuit wire may be near by the hole. Be careful, don't let the screw contact any printed circuit write or parts on the PCB that are near the fixing hole, otherwise it may damage the board or cause board malfunctioning.

# **English**

# **Chapter 1 Introduction**

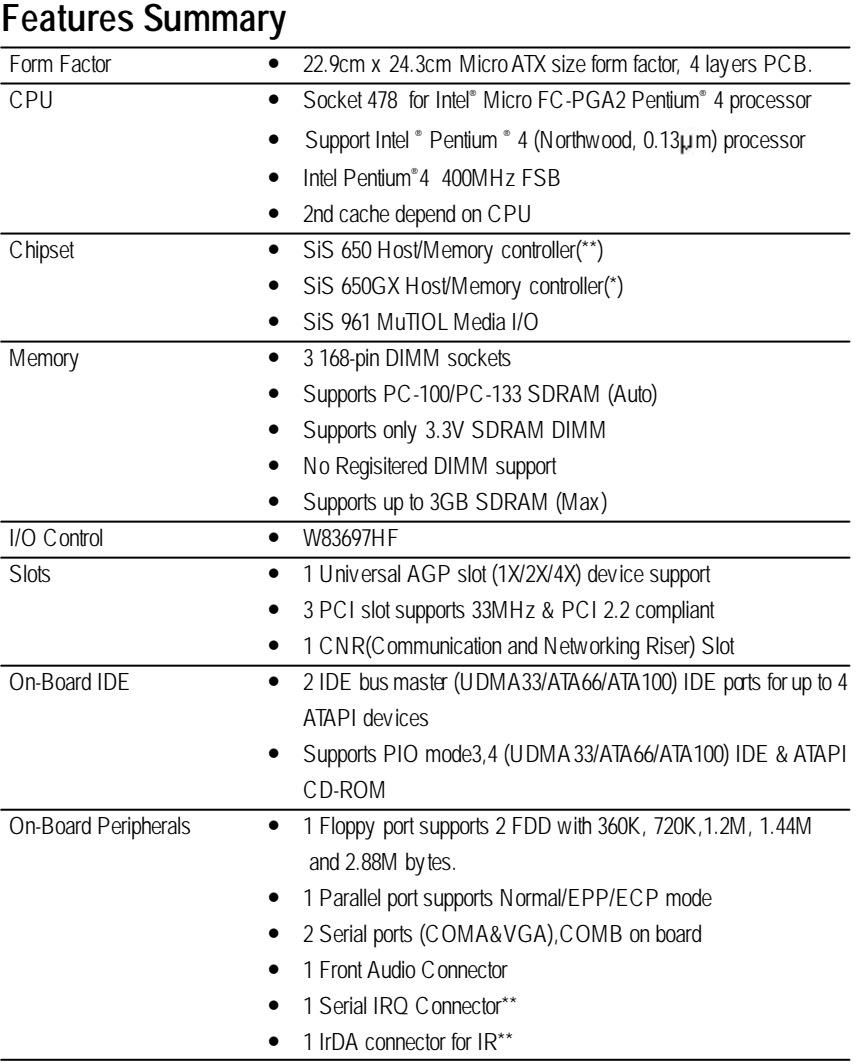

to be continued......

\*For PCB 2.0 ver only \*\*For PCB 1.0 ver only

Introduction

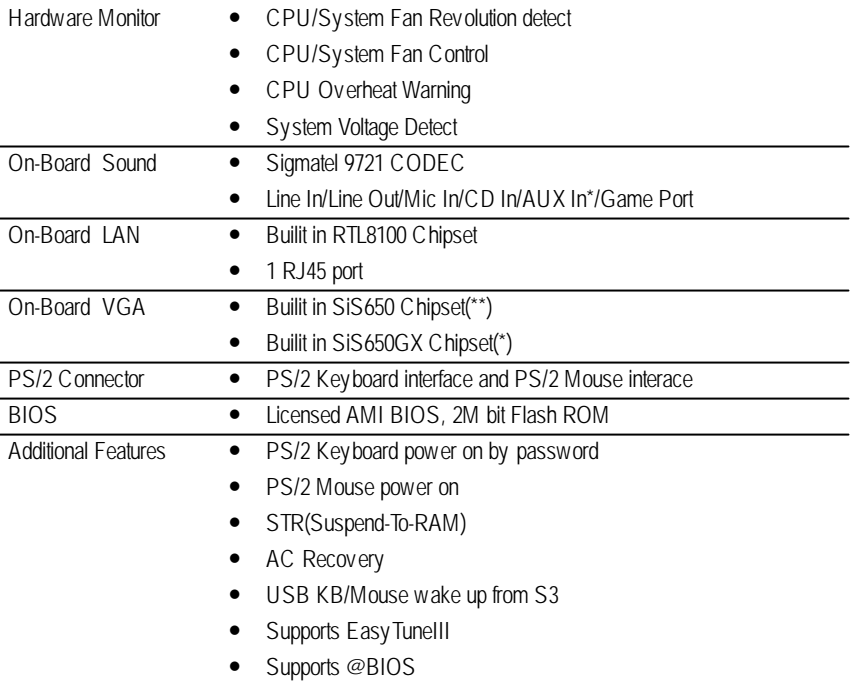

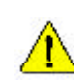

Please set the CPU host frequency in accordance with your processor's specifications. We don't recommend you to set the system bus frequency over the CPU's specification because these specific bus frequencies are not the standard specifications for CPU, chipset and most of the peripherals. Whether your system can run under these specific bus frequencies properly will depend on your hardware configurations, including CPU, Chipsets,SDRAM,Cards… .etc.

GA-8SMML Motherboard - 6 -\*For PCB 2.0 ver only \*\*For PCB 1.0 ver only

#### DIMM\_LED<sup>®</sup> KB\_MSEU ATX\_12V CPU\_FAN**Pad** USB/ LAN Æ COMA SOCKET478 ATX LPT VGA ---------- $\overline{6}$ N<sub>L</sub>O **Deed** Coas SiS 650(\*\*) LINE\_OUT SiS650GX(\*) ම 用 LINE\_IN GAME **THANK** MIC\_IN **GA-8SMML Food** F-AUDIO AUX\_IN\* **AGF** DIMMI]<br>DIMM2<br>DIMM3 FDD RTL8100 IDE2 IDE1 퐈 IR\*\* AC97  $\blacksquare$ PCI1  $CMOS^{***}$ SiS 961 PCI2 W83697HF Ħ **Promotion**  $\overline{F}$ s\_IRQ\* BATTERY SYS \_FAN CI**EE**  $\P$ PCI: F\_USB<br>Boose BIOS F\_PANEL<br>**Poopgoo** BIOS\_WP\* COMB**SISSED** Buzzer CNR

# **GA-8SMML Motherboard Layout**

\*For PCB 2.0 ver only \*\*For PCB 1.0 ver only

**Introduction** 

# **Chapter 2 Hardware Installation Process**

To set up your computer, you must complete the following steps:

- Step 1- Install the Central Processing Unit (CPU)
- Step 2- Install memory modules
- Step 3- Install expansion cards
- Step 4- Connect ribbon cables, cabinet wires, and power supply
- Step 5- Setup BIOS software
- Step 6- Install supporting software tools

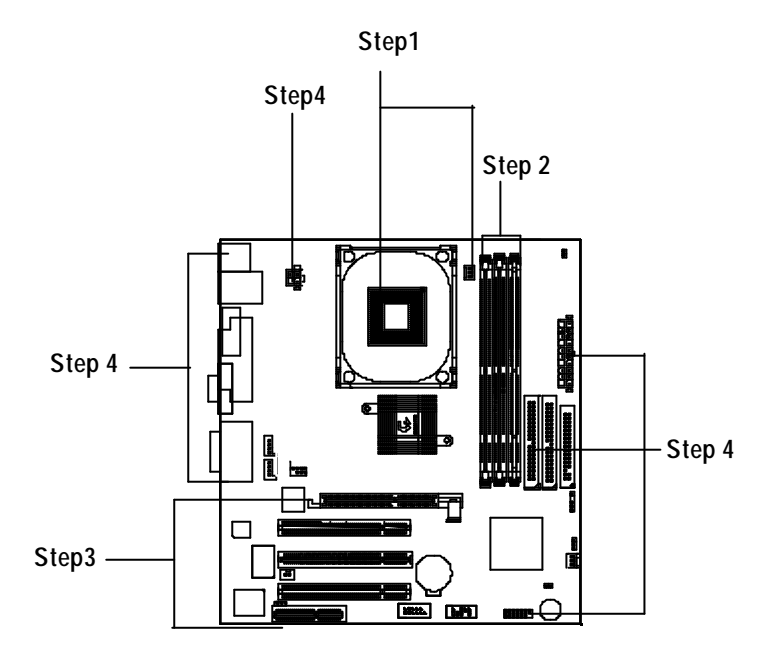

# **Step 1: Install the Central Processing Unit (CPU)**

#### **Step 1-1 : CPU Installation**

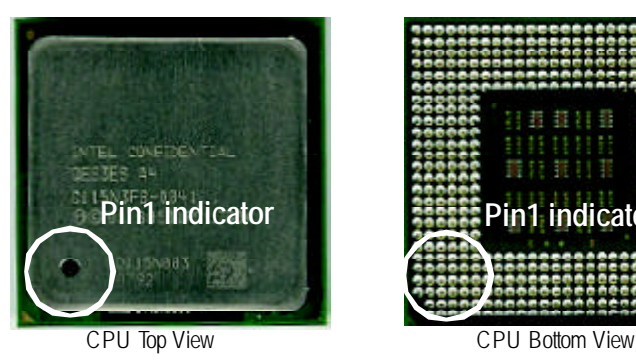

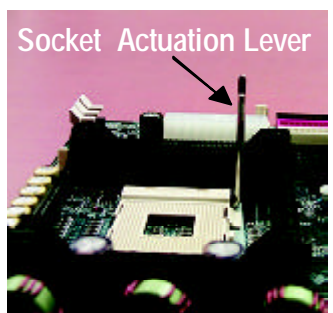

1. Pull up the CPU socket lever and up to 90-degree angle.

3. Press down the CPU socket. lever and finish CPU installation.

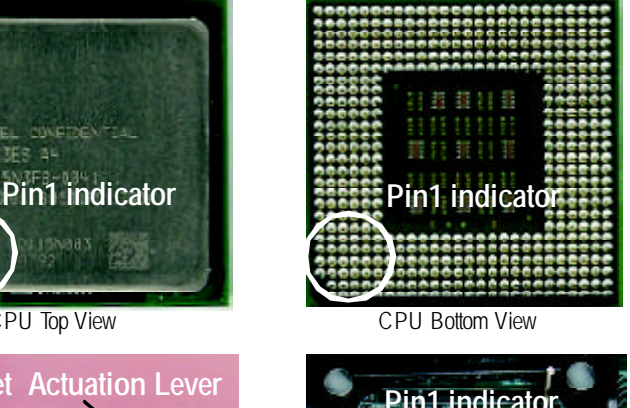

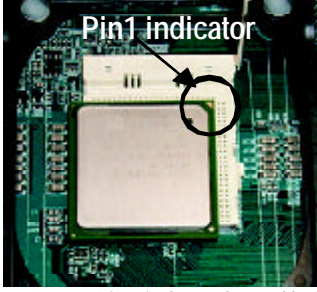

2. Locate Pin 1 in the socket and look for a (golden) cut edge on the CPU upper corner. Then insert the CPU

- M **Please make sure the CPU type is supported by the motherboard.**
- M **If you do not match the CPU socket Pin 1 and CPU cut edge well, it will cause improper installation. Please change the insert orientation.**

#### **Step 1-1 :CPU Heat Sink Installation**

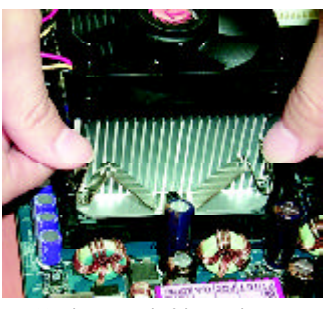

1. Hook one end of the cooler bracket to the CPU socket first.

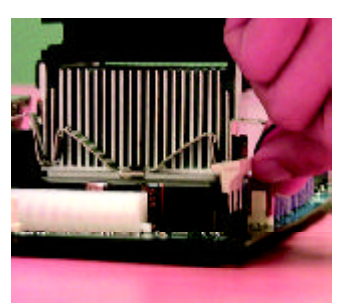

2. Hook the other end of the cooler bracket to the CPU socket.

- M **Please use Intel approved cooling fan.**
- M **We recommend you to apply the thermal tape to provide better heat conduction between your CPU and heatsink.**

**(The CPU cooling fan might stick to the CPU due to the hardening of the thermal paste. During this condition if you try to remove the cooling fan, you might pull the processor out of the CPU socket alone with the cooling fan, and might damage the processor. To avoid this from happening, we suggest you to either use thermal tape instead of thermal paste, orremove the coolingfan with extreme caution.)**

- M **Make sure the CPU fan power cable is plugged in to the CPU fan connector, this completes the installation.**
- M **Please refer to CPU heat sink user's manual for more detail installation procedure.**

### **Step 2: Install memory modules**

The motherboard has 3 dual in-line memory module (DIMM) sockets. The BIOS will automatically detects memory type and size. To install the memory module, just push it vertically into the DIMM Slot .The DIMM module can only fit in one direction due to the two notch. Memory size can vary between sockets.

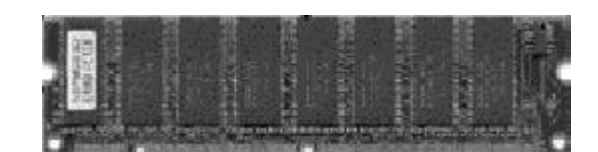

SDRAM

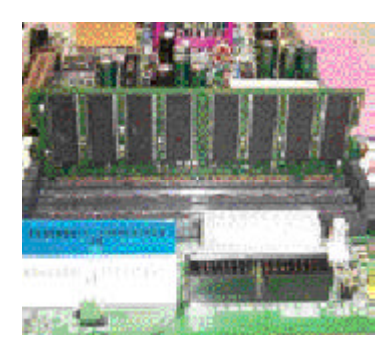

1. The DIMM slot has two notch, so the DIMM memory module can only fit in one direction.

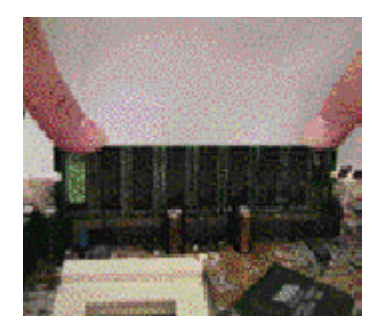

- 2. Insert the DIMM memory module vertically into the DIMM slot. Then push it down.
- 3. Close the plastic clip at both edges of the DIMM slots to lock the DIMM module. Reverse the installation steps when you wish to remove the DIMM module.
- M **Please note that the DIMM module can only fit in one direction due to the one notches. Wrong orientation will cause improper installation. Please change the insert orientation.**

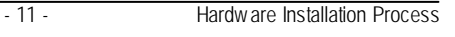

# **Step 3: Install expansion cards**

- 1. Read the related expansion card's instruction document before install the expansion card into the computer.
- 2. Remove your computer's chassis cover, necessary screws and slot bracket from the computer.
- 3. Press the expansion card firmly into expansion slot in motherboard.
- 4. Be sure the metal contacts on the card are indeed seated in the slot.
- 5. Replace the screw to secure the slot bracket of the expansion card.
- 6. Replace your computer's chassis cover.
- 7. Power on the computer, if necessary, setup BIOS utility of expansion card from BIOS.
- 8. Install related driver from the operating system.

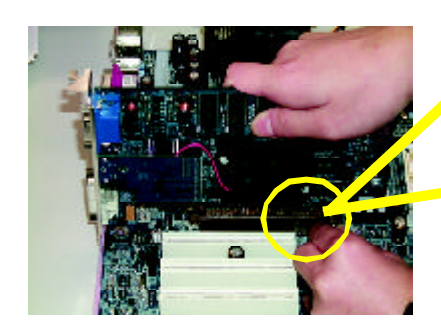

AGP Card

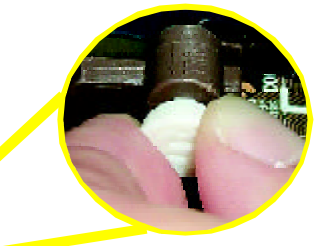

Please carefully pull out the small whitedrawable bar at the end of the AGP slot when you try to install/ Uninstall the AGP card. Please align the AGP card to the onboard AGP slot and press firmly down on the slot . Make sure your AGP card is locked by the small white- drawable bar.

# **Step 4: Connect ribbon cables, cabinet wires, and power supply**

#### **Step4-1:I/O Back Panel Introduction**

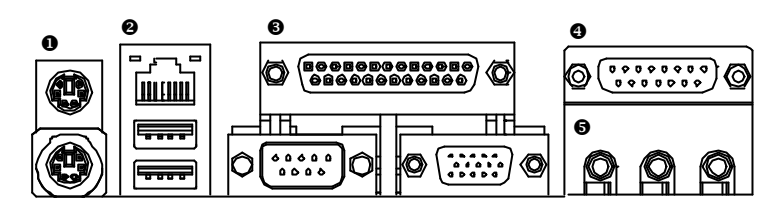

#### u **PS/2 Keyboard and PS/2 Mouse Connector**

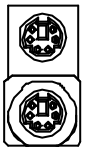

PS/2 Mouse Connector (6 pin Female) PS/2 Keyboard Connector

(6 pin Female)

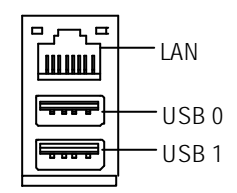

- ÿThis connector supports standard PS/2 keyboard and PS/2 mouse.
- **2** USB & LAN Connector > Before you connect your device(s) into USB connector(s), please make sure your device(s) such as USB keyboard,mouse, scanner, zip, speaker..etc. Have a standard USB interface. Also make sure your OS (Win 95 with USB supplement, Win98, Windows 2000, Windows ME, Win NT with SP 6) supports USB controller. If your OS does not support USB controller, please contact OS vendor for possible patch or driver upgrade. For more information please contact your OS or device(s) vendors.

#### w **Parallel Port , Serial Port and VGA Port (LPT/COMA/VGA)**

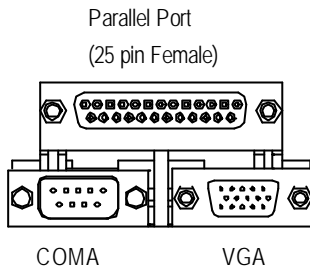

Serial Port (9 pin Male)

- VGA Port (15 pin Female)
- ÿThis connector supports 1 standard COM port ,1 Parallel port and 1 VGA port. Device like printercan be connected to Parallel port ; mouse and modem etc can be connected to Serial ports.

> This connector supports joy stick, MIDI keyboard

and other relate audio devices.

x **Game /MIDI Ports**

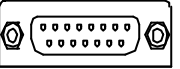

Joystick/ MIDI (15 pin Female)

#### $\Theta$  Audio Connectors

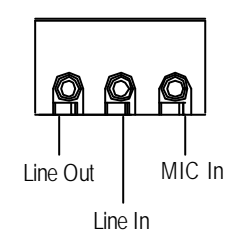

 $\triangleright$  After install onboard audio driver, you may connect speaker to Line Out jack, micro phone to MIC Injack. Device like CD-ROM, walkman etc can be connected to Line-In jack.

**Connectors Introduction**

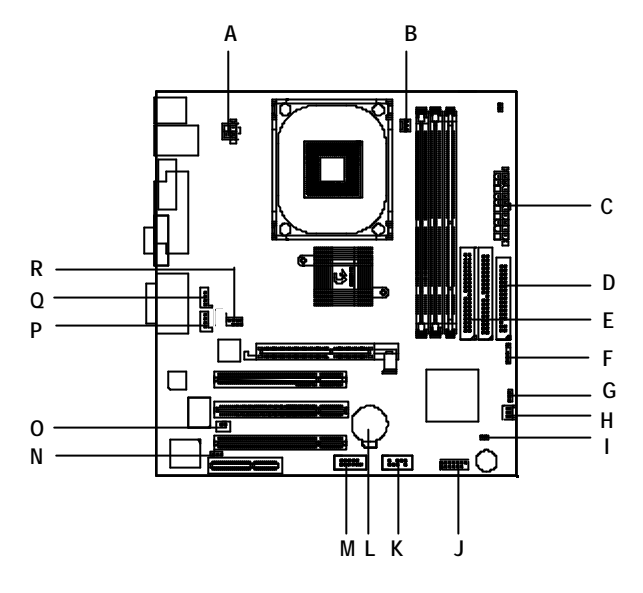

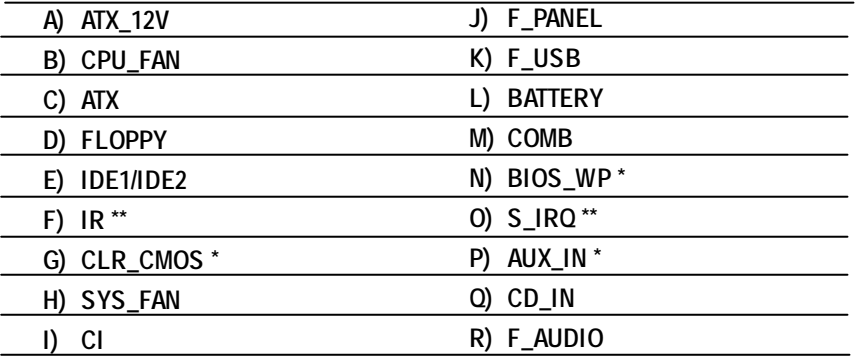

\*For PCB 2.0 ver only \*\*For PCB 1.0 ver only

- 15 - Hardware Installation Process

#### **A) ATX\_12V ( +12V Power Connector)**

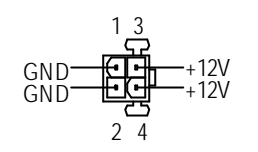

**B ) CPU\_FAN (CPU FAN Connector)**

1 +12V/Control Sense GND

#### **H ) SYS\_FAN (System FAN Connector)**

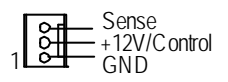

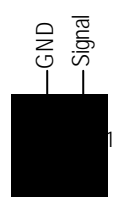

**I) CI** (CASE OPEN)  $\triangleright$  This 2 pin connector allows your system to enable or disable the system alarm if the sys tem case begin remove.

ÿThis connector (ATX +12V) suppliesthe CPU

 $\triangleright$  Please note, a proper installation of the CPU cooler is essential to prevent the CPU from running under abnormal condition or damaged by overheating.The CPU fan connector supports Max. current up to 600 mA.

If this " ATX+ 12V connector" is not connected,

operation voltage (Vcore).

system cannot boot.

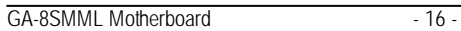

**D) FDD (Floppy Connector)**

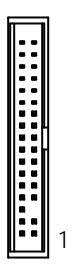

**E) IDE1/ IDE2 (IDE1/IDE2 Connector)** ÿ Important Notice:

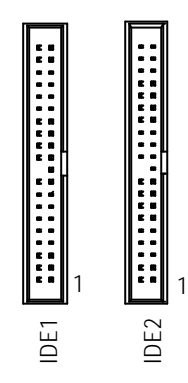

Please connect first harddisk to IDE1 and connect CDROM to IDE2.

**M) COM B**

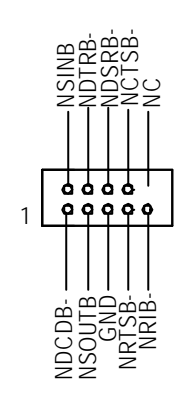

- 17 - Hardware Installation Process

#### **Q) CD\_IN (CD Audio Line In)**

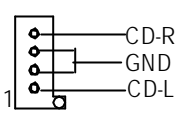

#### **P) AUX\_IN ( AUX In Connector)\***

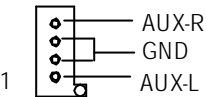

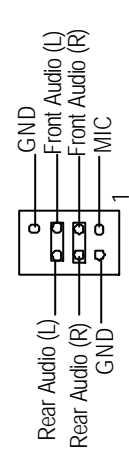

**R) F\_AUDIO** (Front Audio Connector) > If you want to use "Front Audio" connector, you must move 3-4,5-6 Jumper. In order to utilize thefront audio header, yourchassis must have front audio connector. Also please make sure thepin assigment on the cable is the same as the pin assigment on the MB header. To find out if the chassis you are buying support front audio connector, please contact your dealer. Front Audio (L)

\*For PCB 2.0 ver only \*\*For PCB 1.0 ver only

#### **C ) ATX (ATX Power)**

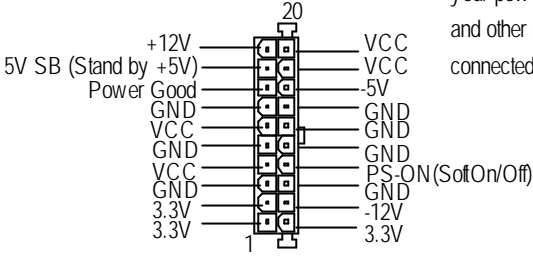

 $\triangleright$  AC power cord should only be connected to your power supply unit after ATX power cable and other related devices are firmly connected to the mainboard.

**K) F\_USB** (Front USB Connector)  $\triangleright$  Be careful with the polarity of the front

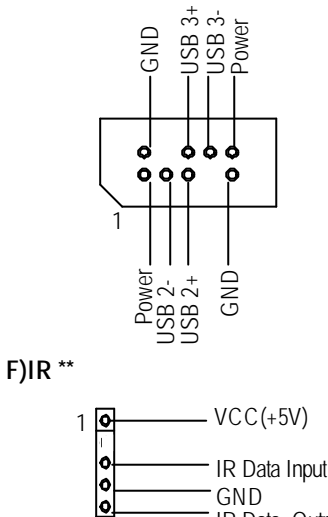

GND IR Data Output

- panel USB connector. Check the pin assignment while you connect the front panel USB cable. Please contact your nearest dealer for optional front panel USB cable.
- $\triangleright$  Be careful with the polarity of the IR connectorwhile you connect the IR. Please contact you nearest dealer for optional IR device.

\*For PCB 2.0 ver only \*\*For PCB 1.0 ver only

- 19 - Hardware Installation Process

**N) BIOS\_WP\* (BIOS Write Protection)**

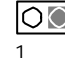

OOO 2-3 close: Normal

OOO 1-2 close: Write Protection 1

▶ Please note, To flash/upgrade BIOS on this MB BIOS\_WP must be set to 2-3 close. We recommend BIOS\_WP to be set to "1-2 close", whenever user does not need to flash/upgrade the BIOS.

▶ You may clear the CMOS data to its default

values by this jumper.

**G) CLR\_CMOS\* (Clear CMOS)**

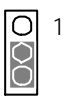

2-3 close: Normal

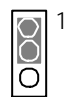

1-2 close: Clear CMOS

**M) S\_IRQ \*\* (For special design, for example: PCMCIA add on card)**

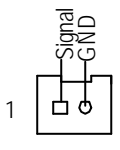

\*For PCB 2.0 ver only \*\*For PCB 1.0 ver only

GA-8SMML Motherboard - 20 -

# **English**

#### **J) F\_PANEL (2x7 pins jumper)**

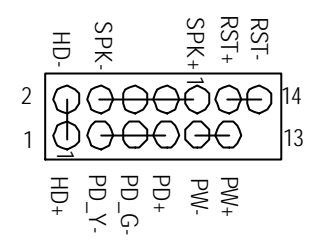

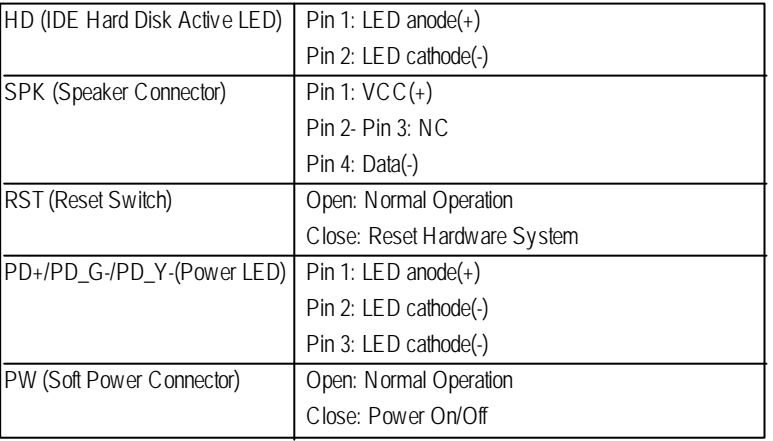

▶ Please connect the power LED, PC speaker, reset switch and power switch etc of your chassis front panel to the F\_PANEL connector according to the pin assignment above.

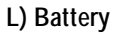

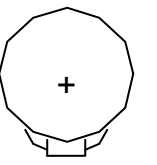

#### **CAUTION**

- v Danger of explosion if batery is incorrectly replaced.
- \* Replace only with the same or equivalent type recommended by the manufacturer.
- v Dispose of used bateries according to the manufacturer's instructions.

- 21 - Hardware Installation Process

# **Chapter 3 BIOS Setup**

BIOS Setup is an overview of the BIOS Setup Program. The program that allows users to modify the basic system configuration. This type of information is stored in batery-backed CMOS RAM so that it retains the Setup information when the power is turned of.

#### **ENTERINGSETUP**

Power ON the computer and press <Del> immediately will allow you to enter Setup. If the message disappears before you respond andyou still wish to enter Setup, restart the system to try again by turning it OFF then ON or pressing the "RESET" bottom on the system case. You may also restart by simultaneously press <Ctrl> - <Alt>- <Del> keys.

#### **CONTROL KEYS**

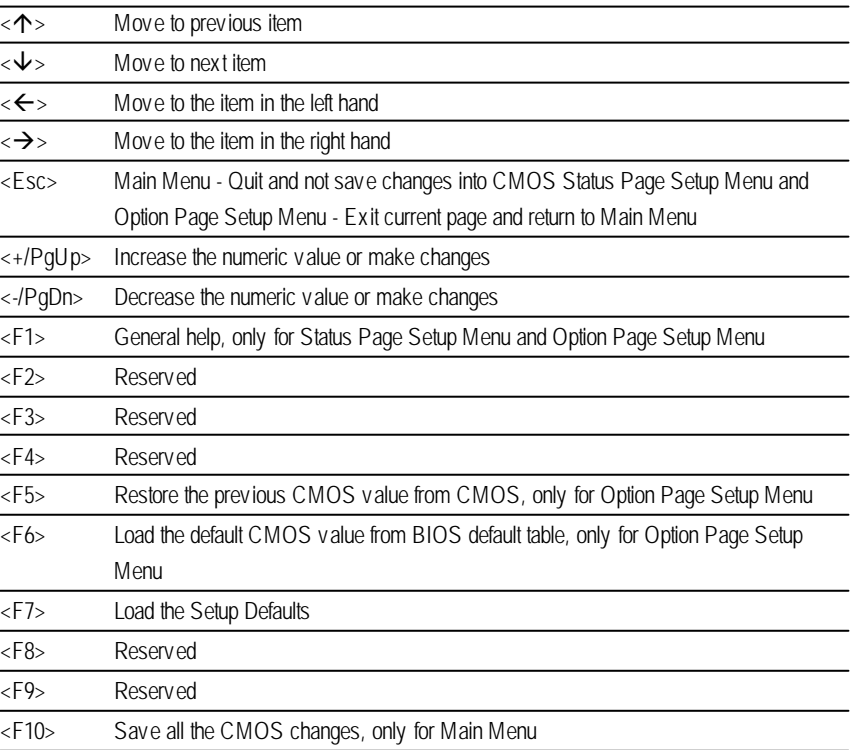

#### **GETTINGHELP**

#### **Main Menu**

The on-line description of the highlighted setup function is displayed at the bottom of the screen.

#### **Status Page SetupMenu / Option Page SetupMenu**

Press F1 to pop up a small help window that describes the appropriate keys to use and the possible selections for the highlighted item. To exit the Help Window press <Esc>.

#### **Q-Flash Utility**

After power on the computer, pressing <Del> immediately during POST (Power On Self Test) it will allow you to enter AMI BIOS CMOS SETUP, then press <F8> to enter Q-Flash utility.

#### **The Main Menu (For example: BIOS Ver. : F7c)**

Once you enter AMI BIOS CMOS Setup Utility, the Main Menu (Figure 1) will appear on the screen. The Main Menu allows you to select from eight setup functions and two exit choices. Use arrow keys to select among the items and press <Enter> to accept or enter the sub-menu.

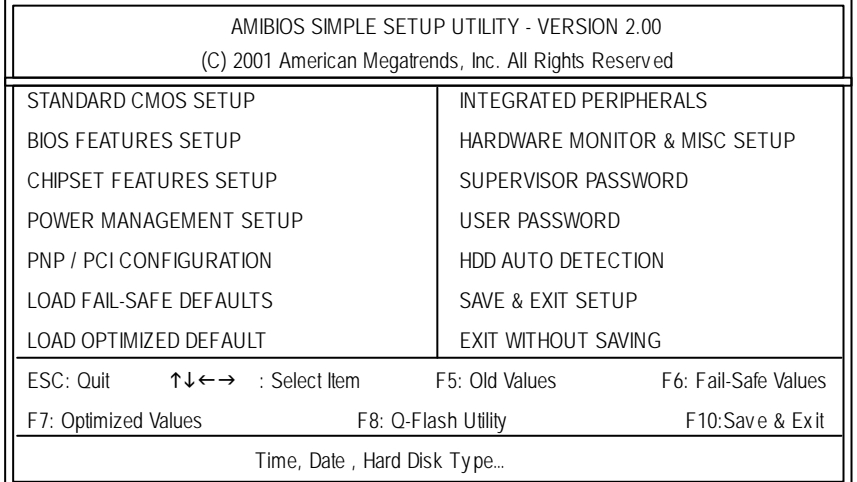

Figure 1: Main Menu

- 23 - BIOS Setup

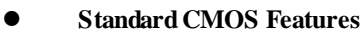

This setup page includes all the items in standard compatible BIOS.

#### l **BIOS Features Setup**

This setup page includes all the adjustable items of AMI special enhanced features.

#### l **Chipset Features Setup** This setup page includes all the adjustable items of chipset special features.

l **Power Management Setup**

This setup page includes all the adjustable items of Green function features.

#### l **PNP/PCI Configurations**

This setup page includes all the adjustable configurations of PCI & PnP ISA resources.

#### l **LoadFail-Safe Defaults**

Load Fail-Safe Defaults option loads preset system parameter values to set the system in its most stable configurations.

#### l **LoadOptimizedDefaults**

Load Optimized Defaults option loads preset system parameter values to set the system in its highest performance configurations.

#### l **Integrated Peripherals**

This setup page includes all onboard peripherals.

l **Hardware Monitor & MISC Setup**

This setup page is auto detect fan and temperature status.

#### l **Set Supervis or password**

Set Change or disable password. It allows you to limit access to the system and/or BIOS setup.

#### l **Set User password**

Set Change or disable password. It allows you to limit access to the system.

#### l **IDEHDD Auto Detection**

Automatically configure hard disk parameters.

#### l **Save & Exit Setup**

Save CMOS value setings to CMOS and exit setup.

#### l **Exit Without Saving**

Abandon all CMOS value changes and exit setup.

# **Standard CMOS Features**

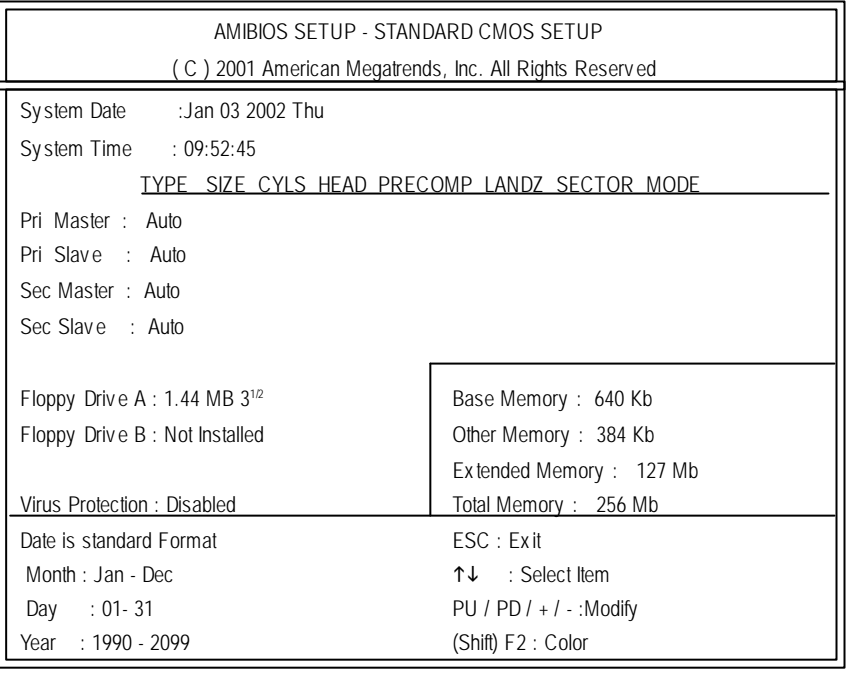

Figure 2: Standard CMOS Setup

#### F**Date**

The date format is <month>, <day>, <year>, <week>.

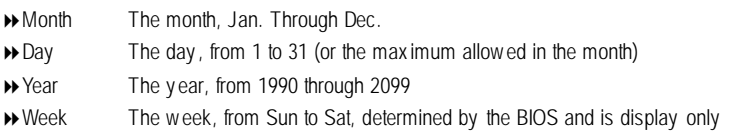

#### F**Time**

The times format in <hour> <minute> <second>. The time is calculated base on the 24-hour militarytime clock. For example, 1 p.m. is 13:00:00.

#### F**Primary Master, Slave / Secondary Master, Slave**

The category identifies the types of hard disk from drive C to F that has been installed in the computer. There are two types: auto type, and manual type. Manual type is user-definable; Auto type which will automatically detect HDD type.

Note that the specifications of your drive must match with thedrive table. The hard disk will not work properly if you enter improper information for this category.

If you select User Type, related information will be asked to enter to the following items. Enter the information directly from the keyboard and press <Enter>. Such information should be provided in the documentation form your hard disk vendor or the system manufacturer.

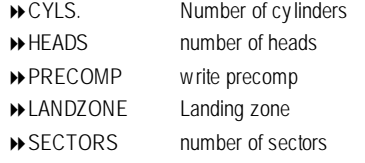

If a hard disk has not been installed select NONE and press <Enter>.

#### F**Floppy Drive A / Drive B**

The category identifies the types of floppy disk drive A or drive B that has been installed in the computer.

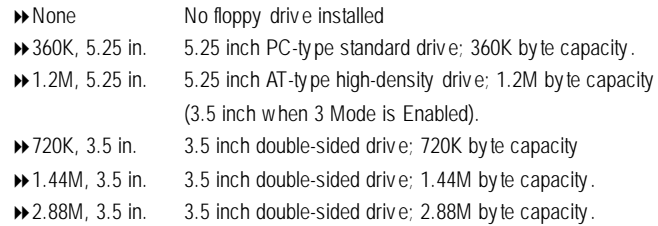

# **English**

#### F**Boot Sector Virus Protection**

If it is set to enable, the category will flash on the screen when there is any attempt to write to the boot sector orpartition table of the hard disk drive. The system will halt and the following error message will appear in the mean time. You can run anti-virus program to locate the problem.

- 8Enabled Activ ate automatically when the sy stem boots up causing a warning messageto appear when any thing attempts to access the boot sector or hard disk partition table
- 8Disabled No warning messageto appear when any thing attempts to access the boot sector or hard disk partition table (Default Value)

#### F**Memory**

The category is display-only which is determined by POST (Power On Self Test) of the BIOS.

#### **Base Memory**

The POST of the BIOS will determine the amount of base (or conventional) memory installed in the system.

The value of the base memory is typically 512 K for systems with 512 K memory installed on the motherboard, or 640 K for systems with 640 K or more memory installed on the motherboard.

#### **Other Memory**

This refers to the memory located in the 640 K to 1024 K address space. This is memory that can be used for diferent applications.

DOS uses this area to load device drivers to keep as much base memory free for application programs. Most use for this area is Shadow RAM.

#### **Extended Memory**

The BIOS determines how much extended memory is present during the POST. This is the amount of memory located above 1 MB in the CPU's memory address map.

# **BIOS Features Setup**

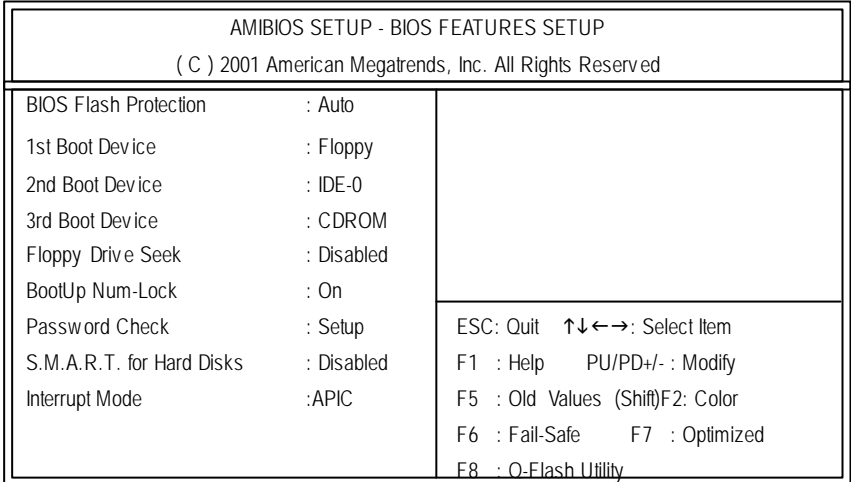

Figure 3: BIOS Features Setup

#### F**BIOS Flash Protection**

This field lets y ou determine the states that flash BIOS

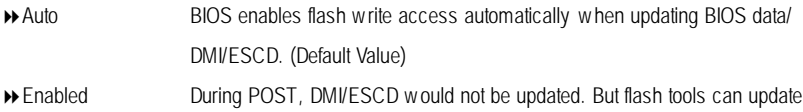

BIOS alway s.

#### F**1st / 2nd/ 3rdBoot device**

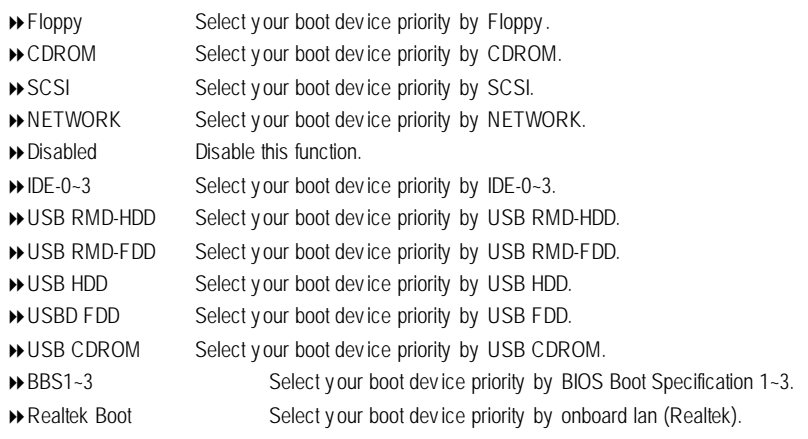

GA-8SMML Motherboard - 28 -

 $\rightarrow$  ARMD FDD Select your boot device priority by ARMD FDD. 8ARMD HDD Select y our boot dev ice priority by ARMD HDD.

#### F**ShowFull Screen Logo**

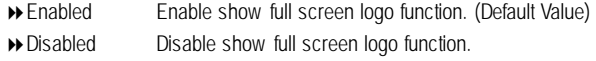

#### F**Floppy Drive Seek**

During POST, BIOS will determine the floppy disk drive installed is 40 or 80 tracks. 360 K type is 40 tracks 720 K, 1.2 M and 1.44 M are all 80 tracks.

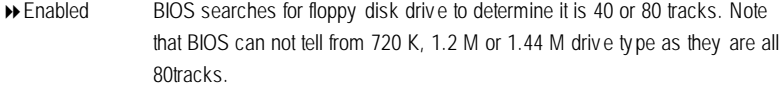

**Disabled** BIOS will not search for the type of floppy disk drive by track number. Note that there will not be any warning message if the driv e installed is 360 K. (Default v alue)

#### F**Boot Up NumLock**

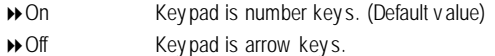

#### F**PasswordCheck**

Please refer to the detail on P.48

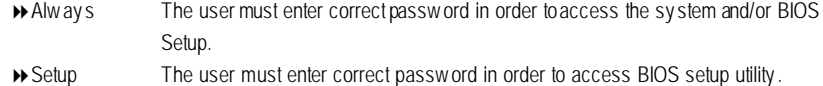

(Default Value)

#### F**HDD S.M.A.R.T Capability**

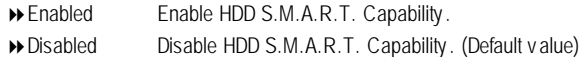

#### F**Interrupt Mode**

8APIC Through IOAPIC generate more IRQ for sy stem use.(Default v alue)

8PIC Use AT stantard IRQ controlles to generate IRQ.

When y ou already have IOAPIC enable system and want to upgrade the system please note, since running an IOAPIC enabled OS (like Windows NT,Windows 2000, Windows XP...) sy stem w ith none IOAPIC HW support will cause the sy stem to hang. Following are some situations users might run into: 1.An IOAPIC enabled OS and change the BIOS setting from IOAPIC to PIC, this will cause y our sy stem to hang.

- 29 - BIOS Setup

# **Chipset Features Setup**

| AMIBIOS SETUP - CHIPSET FEATURES SETUP                 |                                 |                                                      |
|--------------------------------------------------------|---------------------------------|------------------------------------------------------|
| (C) 2001 American Megatrends, Inc. All Rights Reserved |                                 |                                                      |
| Linear Frequency Control                               | : Disabled                      |                                                      |
| *** CPU/DRAM Base Frequency: H/W TRAP                  |                                 |                                                      |
| <b>‡CPU Frequency</b>                                  | SN/A                            |                                                      |
| <b>⊅DRAM Frequency</b> : N/A                           |                                 |                                                      |
| <b> <math>\triangle</math> AGP Frequency</b> : N/A     |                                 |                                                      |
| <b>Markta</b> PCI Frequency : N/A                      |                                 |                                                      |
| <b>MA</b> ZCLK Frequency : N/A                         |                                 |                                                      |
| CPU Frequency Ratio : 14.0x                            |                                 |                                                      |
| Share Memory Size : 32MB                               |                                 |                                                      |
| TV NTSC/PAL Select : NTSC                              |                                 |                                                      |
| Graphic Win Size                                       | 64MB                            |                                                      |
| DRAM CAS# Latency : 3T                                 |                                 |                                                      |
| Timing Setting Mode : Normal                           |                                 |                                                      |
| MA 1T/2T Select                                        | <b>Example 2</b> Support 2 Auto |                                                      |
|                                                        |                                 | $FSC:$ Ouit $T L \leftarrow \rightarrow$ Select Item |
|                                                        |                                 | : Help PU/PD+/-: Modify<br>F1.                       |
|                                                        |                                 | : Old Values (Shift) F2: Color<br>F <sub>5</sub>     |
|                                                        |                                 | F6 : Fail-Safe F7: Optimized                         |
|                                                        |                                 | : Q-flash Utility<br>F8                              |
|                                                        |                                 |                                                      |

Figure 4: Chipset Features Setup

\*\*\*This item will be av ailable when "Linear Frequency Control" is set to Disabled.

Y Those items will be available when "Linear Frequency Control" is set to Enabled.

#### F**Linear Frequency Control**

When set to "Enabled", you can adjust CPU / DRAM / AGP / PCI / ZCLK linear frequency. For power End-User use only.

- 8Enabled Enabled linear frequency control.
- 8Disabled Disabled linear frequency control. (Default Value)

#### F**CPU/DRAM Base Frequency (MHz)**

When set to "H/W TRAP", the CPU/DRAM base frequency will be dependon Original design. You may also set FSB clock by BIOS. For power End-User use only.

- 8H/W TRAP Set CPU /DRAM Base frequency (MHz) to By Hardware. (Default Value)
- 866/66 MHz Set CPU /DRAM Base frequency (MHz) to 66/66MHz
- **▶** 100/100 MHz Set CPU /DRAM Base frequency (MHz) to 100/100MHz
- $\rightarrow$  **100/133 MHz** Set CPU /DRAM Base frequency (MHz) to 100/133MHz
- $\rightarrow$  100/166 MHz Set CPU /DRAM Base frequency (MHz) to 100/166MHz
- **▶** 100/200 MHz Set CPU /DRAM Base frequency (MHz) to 100/200MHz
- $\rightarrow$  133/100 MHz Set CPU /DRAM Base frequency (MHz) to 133/100MHz
- $\rightarrow$  133/133 MHz Set CPU /DRAM Base frequency (MHz) to 133/133MHz
- $\rightarrow$  133/166 MHz Set CPU /DRAM Base frequency (MHz) to 133/166MHz

#### F**CPUFrequency**

This feature allows you to adjust the CPU frequency, When "Linear Frequency Control" is set to Enabled.

8CPU frequency v alue(200-100, default :100)

#### F**DRAMFrequency**

This feature allows you to adjust the DRAM frequency, When "Linear Frequency Control" is set to Enabled.

**▶** Optionals will be changed according to "CPU frequency" value. (DRAM Frequency value100, 133,200,default:133) This is for CPU Frequency =100.

#### F**AGP Frequency**

This feature allows you to adjust the AGP frequency, When "Linear Frequency Control" is set to Enabled.

8Optionals will be changed according to "CPU frequency " v alue. (AGP frequency v alue50,66, 57,80, default :57)This is for CPU Frequency =100.

#### F**PCIFrequency**

This feature allows you to adjust the PCI frequency, When "Linear Frequency Control" is set to Enabled.

8Optionals will be changed according to "CPU frequency " v alue. (PCI frequency v alue33,40, default :33)This is for CPU Frequency =100.

#### F**ZCLKFrequency**

This feature allows you to adjust the ZCLK frequency, When "Linear Frequency Control" is set to Enabled.

▶ Optionals will be changed according to "CPU frequency" value. (ZCLK frequency value 50,66, 57,80, default :66)This is for CPU Frequency =100.

#### F**CPUFrequency Ratio**

Set CPU Ratio if CPU Ratio is unlocked.

**▶ X8~X 24** It's depends on CPU Clock Ratio.

#### F**Vcore Voltage**

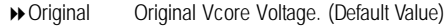

- 8+0.025V Original Vcore Voltage +0.025V.
- 8+0.050V Original Vcore Voltage +0.050V.
- 8+0.075V Original Vcore Voltage +0.075V.
- 8+0.100V Original Vcore Voltage +0.100V.

#### F**Share Memory Size**

▶ Set onchip VGA memory size.

#### F**TV NTSC/PAL Select**

▶ Set TV sy stem for TV out option.

#### F**Graphics Win Size**

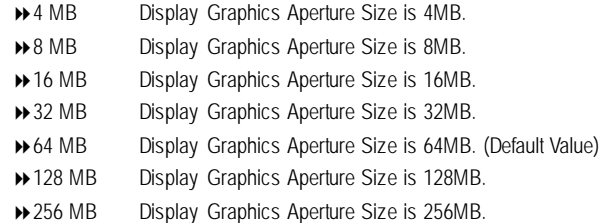

#### F**DRAMCAS# latency**

This feature allows you to select the CAS latency Time, When any DDR DIMM installed.

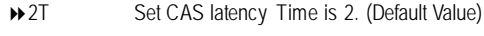

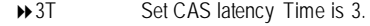

#### F**Timing Setting Mode**

▶ Set sy stem timing mode.

#### F**MA 1T/2T Select**

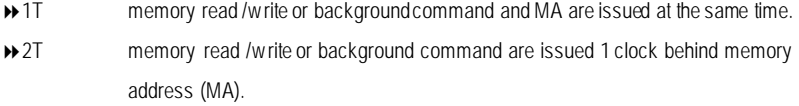

8Auto auto assign.(Default Value)
## **Power Management Setup**

| AMIBIOS SETUP - POWER MANAGEMENT SETUP                 |                 |                                                                      |  |
|--------------------------------------------------------|-----------------|----------------------------------------------------------------------|--|
| (C) 2001 American Megatrends, Inc. All Rights Reserved |                 |                                                                      |  |
| <b>ACPI Sleep Type</b>                                 | $\cdot$ S1      |                                                                      |  |
| Suspend Time Out (Minute) : Disabled                   |                 |                                                                      |  |
| Soft-Off by Power Button : Instant Off                 |                 |                                                                      |  |
| System After AC Back : Power Off                       |                 |                                                                      |  |
| ModemRingOn                                            | : Enabled       |                                                                      |  |
| PME Event Wake Up : Enabled                            |                 |                                                                      |  |
| Resume On RTC Alarm : Disabled                         |                 |                                                                      |  |
| RTC Alarm Date                                         | : Event Day     |                                                                      |  |
| RTC Alarm Hour<br>$\therefore$ 12                      |                 |                                                                      |  |
| RTC Alarm Minute                                       | $\therefore$ 30 |                                                                      |  |
| RTC Alarm Second<br>$\therefore$ 00                    |                 |                                                                      |  |
|                                                        |                 |                                                                      |  |
|                                                        |                 |                                                                      |  |
|                                                        |                 |                                                                      |  |
|                                                        |                 |                                                                      |  |
|                                                        |                 | ESC: Quit $\uparrow \downarrow \leftarrow \rightarrow$ : Select Item |  |
|                                                        |                 | F1 : Help PU/PD+/- : Modify                                          |  |
|                                                        |                 | : Old Values (Shift)F2: Color<br>F <sub>5</sub>                      |  |
|                                                        |                 | F6 : Fail-Safe<br>F7: Optimized                                      |  |
|                                                        |                 | : Q-flash Utility<br>F8                                              |  |

Figure 5: Power Management Setup

#### F**ACPISleepType**

◆ S1 Set ACPI Sleep Type to S1/POS (Power On Suspend). (Default v alue) ◆ S3 Set ACPI Sleep Type to S3/STR (Suspend To RAM).

#### F**Suspend Time Out**

- 8Disabled Disable the timer to enter suspend mode. (Default Value)
- $\rightarrow$  1 ~ 60 Minute Set the timer to enter suspend mode.

#### F**Soft-off by Power Button**

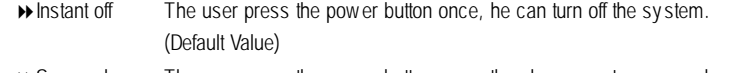

 $\rightarrow$  Suspend The user press the power button once, then he can enter suspend mode.

#### F**System after AC Back**

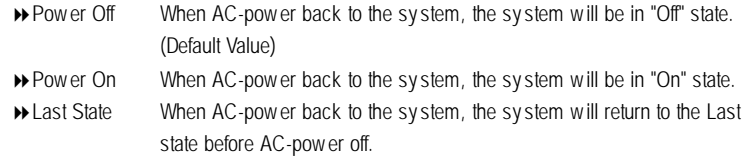

#### F**ModemRingOn**

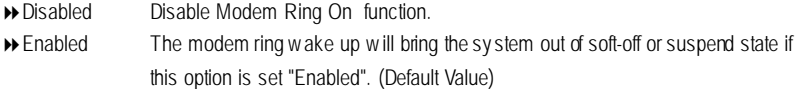

#### F**PMEEvent Wake up**

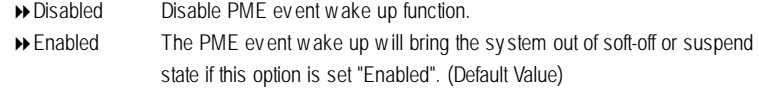

#### F**Resume On RTC Alarm**

You can set "Resume On RTC Alarm " item to enabled and key in Data/time to power on system.

8Disabled Disable this function. (Default Value)

8Enabled Enable alarm function to POWER ON sy stem.

If Resume by RTC Alarm is Enabled.

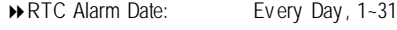

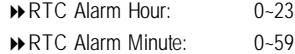

8RTC Alarm Second: 0~59

# **PNP/PCI Configuration**

| AMIBIOS SETUP - PNP/PCI CONFIGURATION                  |        |                                                                      |  |
|--------------------------------------------------------|--------|----------------------------------------------------------------------|--|
| (C) 2001 American Megatrends, Inc. All Rights Reserved |        |                                                                      |  |
| <b>VGA Boot From</b>                                   | : Auto |                                                                      |  |
| PCI Slot 1 IRQ Priority                                | : Auto |                                                                      |  |
| PCI Slot 2 IRQ Priority                                | : Auto |                                                                      |  |
| PCI Slot 3 IRQ Priority                                | : Auto |                                                                      |  |
|                                                        |        |                                                                      |  |
|                                                        |        |                                                                      |  |
|                                                        |        |                                                                      |  |
|                                                        |        |                                                                      |  |
|                                                        |        |                                                                      |  |
|                                                        |        |                                                                      |  |
|                                                        |        | ESC: Quit $\uparrow \downarrow \leftarrow \rightarrow$ : Select Item |  |
|                                                        |        | : Help $PU/PD+/-$ : Modify<br>F1.                                    |  |
|                                                        |        | F <sub>5</sub><br>: Old Values (Shift)F2: Color                      |  |
|                                                        |        | F6 : Fail-Safe F7: Optimized                                         |  |
|                                                        |        | F8 : Q-Flash Utility                                                 |  |

Figure 6: PNP/PCI Configuration

#### F**VGA Boot From**

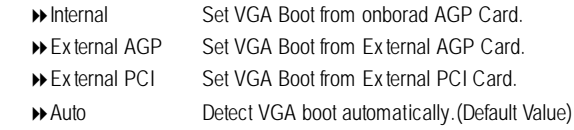

#### F**PCI Slot 1, 2, 3 IRQ Priority**

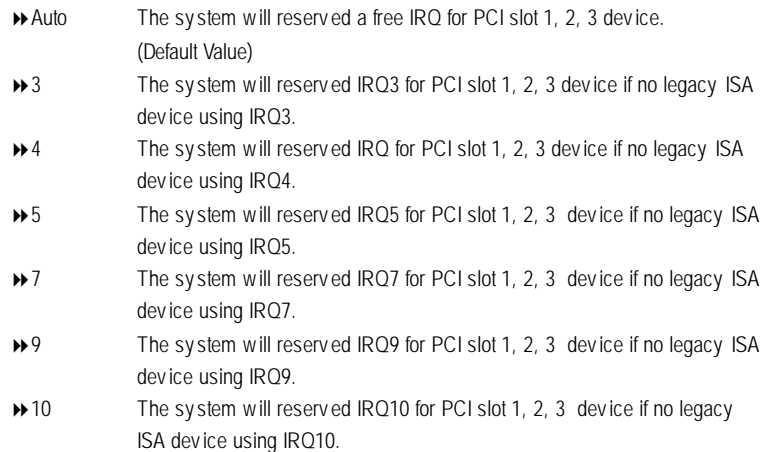

**→ 11** The sy stem will reserved IRQ11 for PCI slot 1, 2, 3 device if no legacy ISA dev ice using IRQ11.

## **Load Fail-Safe Defaults**

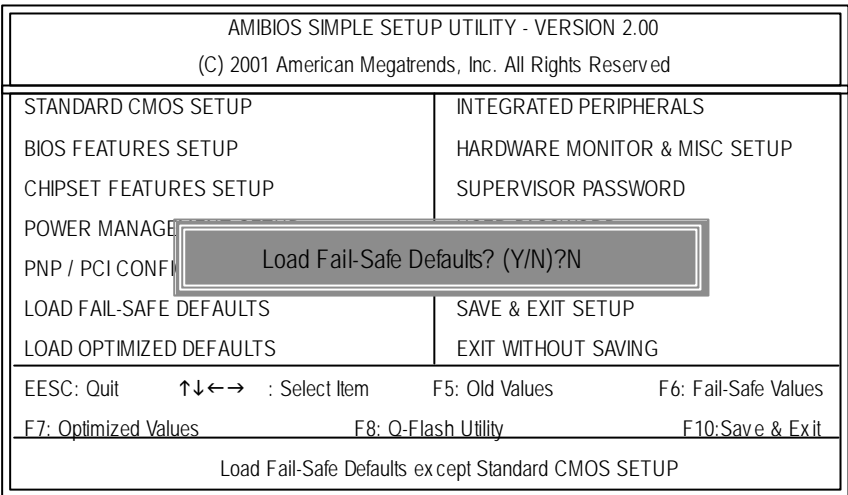

Figure 7: Load Fail-Safe Defaults

#### F**LoadFail-Safe Defaults**

Fail-Safe defaults contain the most appropriate system parameter values of to configure the system to achieve maximum stability.

# **Load Optimized Defaults**

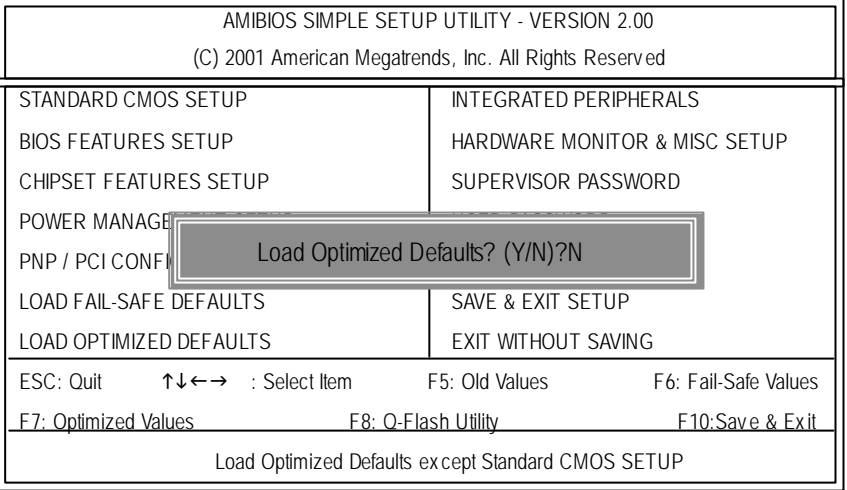

Figure 8: Load Optimized Defaults

#### F**LoadOptimizedDefaults**

Optimized defaults contain the most appropriate system parameter values to configure the sy stem to achiev e max imum performance.

# **Integrated Peripherals**

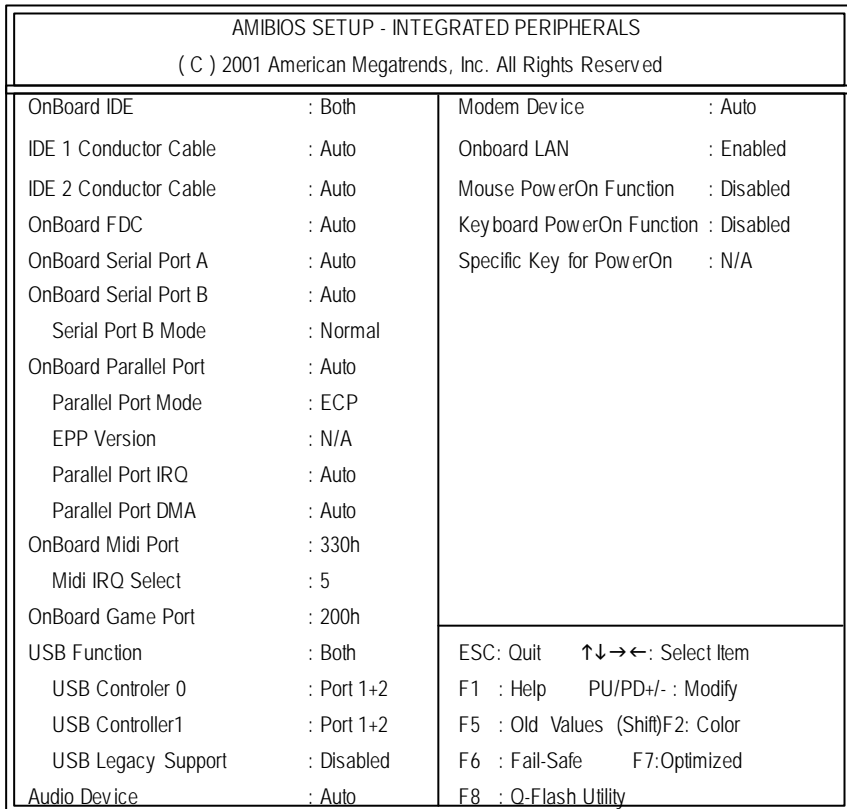

Figure 9: Integrated Peripherals

#### F**OnBoardIDE**

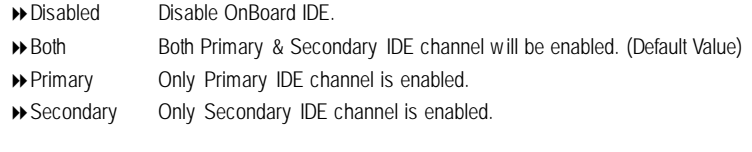

#### F**IDE1 Conductor Cable**

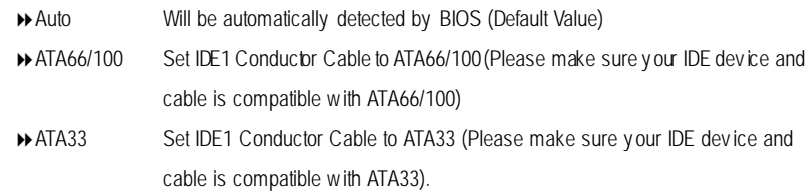

#### F**IDE2 Conductor Cable**

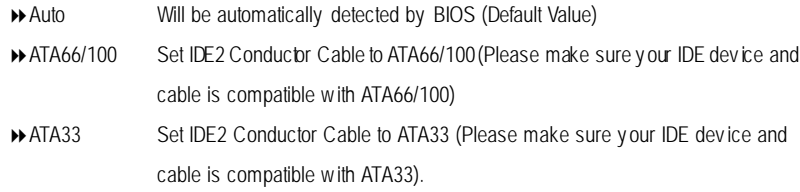

#### F**OnBoardFDC**

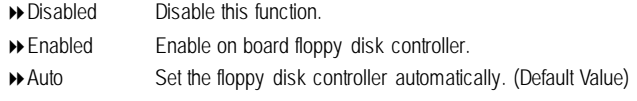

#### F**OnboardSerial Port A**

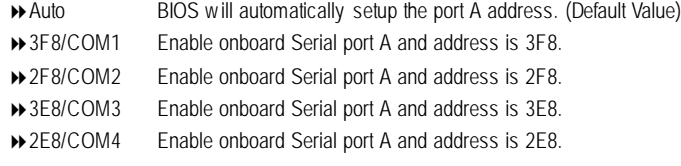

8Disabled Disable onboard Serial port A.

#### F**OnboardSerial Port B**

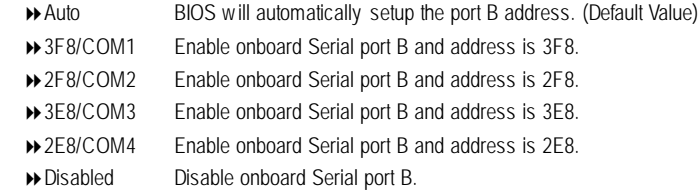

#### F**Serial Port B Mode**

This item allows you to determine which Infra Red(IR) function of Onboard I/O chip.

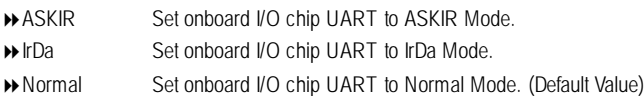

#### F**OnboardParallel Port**

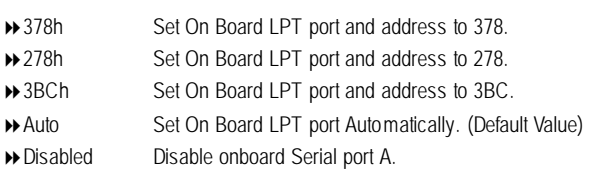

#### F**Parallel Port Mode**

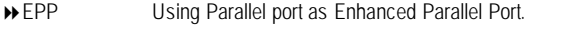

- ECP Using Parallel port as Ex tended Capabilities Port. (Default Value)
- Normal Normal Operation.
- Bi-Dir Set Bi-direction mode.

#### F**EPP Version**

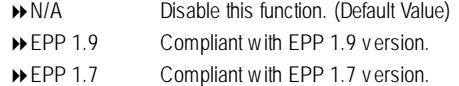

#### F**Parallel Port IRQ**

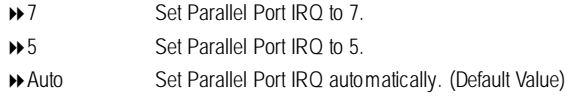

#### F**Parallel Port DMA**

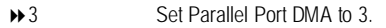

- ◆ 1 Set Parallel Port DMA to 1.
- ◆ 0 Set Parallel Port DMA to 0.
- Auto Set Parallel Port DMA automatically. (Default Value)

#### F**OnBoardMidi Port**

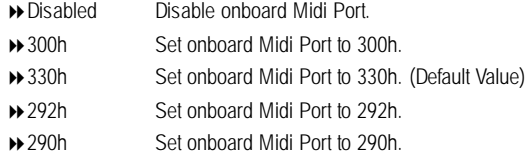

#### F**Midi IRQ Select**

IRQ 5 / 11 / 10 (Default Value:5)

#### F**OnBoardGame Port**

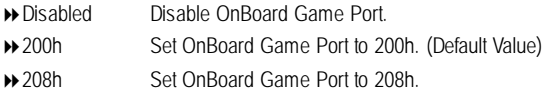

#### F**USB Function**

- Controller 0 Enabled USB Controller 0.
- Controller 1 Enabled USB Controller 1.
- Disabled Disabled USB Controller.
- Both Enabled USB Controller 0. and 1 (Default v alue)

#### F**USB Controller 0**

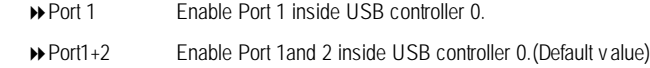

#### F**USB Controller 1**

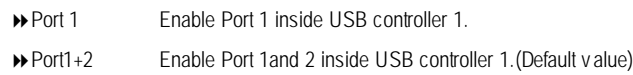

#### F**USB Legacy Support**

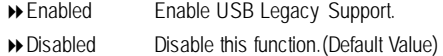

#### F **Audio Device**

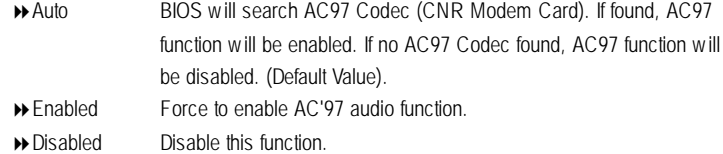

#### F **Modem Device**

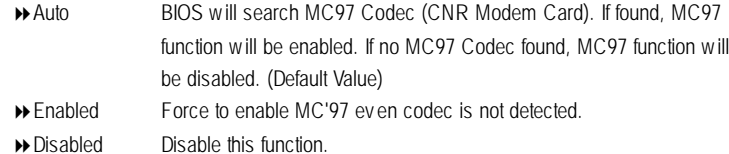

#### F**Onboard Lan**

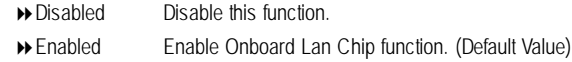

#### F**Mouse PowerOn Function**

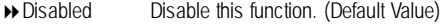

8Enabled Click button to power on the sy stem.

#### F**KeyboardPowerOn Function**

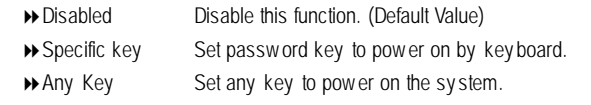

#### F**Specific Key for PowerOn**

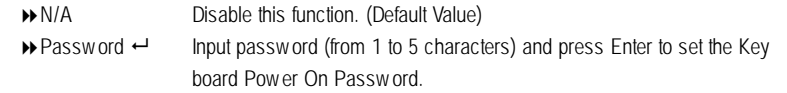

# **Hardware Monitor & MISC Setup**

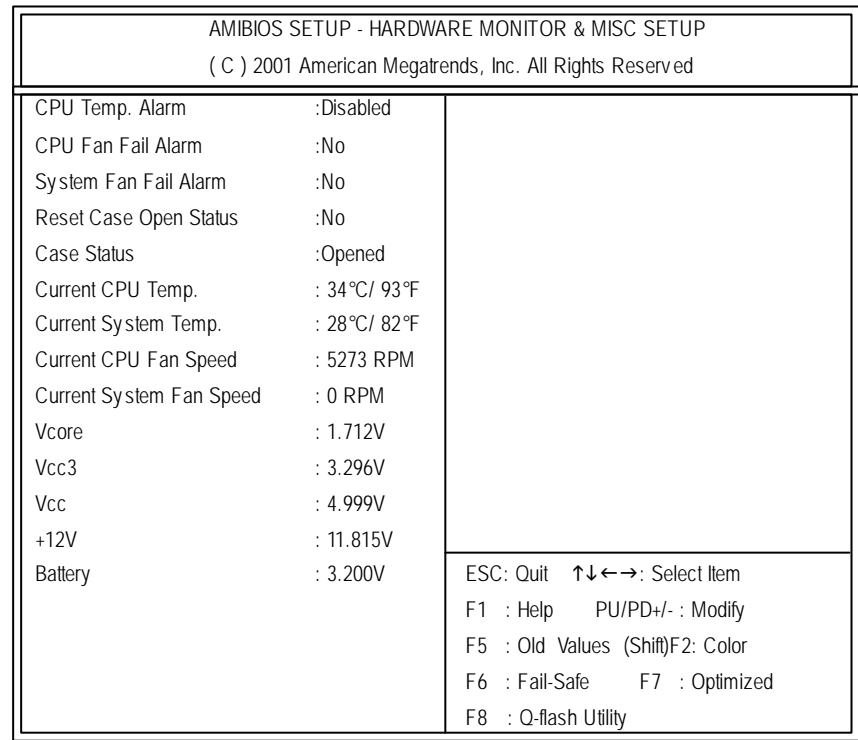

Figure 10: Hardware Monitor & MISC Setup

#### F**CPU Temp.Alarm**

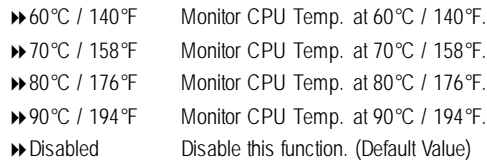

#### F**Fan Fail Alarm**

CPU/ System

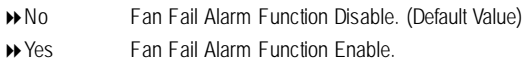

#### F**Reset Case Open Status**

#### F**Case Status**

If the case is closed, "Case Status" will show "Closed".

If the case hav e been opened, "Case Status" will show "Opened".

If y ou want to reset "Case Status" v alue, set "Res et Case Open Status" to "Yes" and save CMOS, your computer will restart.

#### F**Current CPUTemp.**

**>>** Detect CPU Temp. automatically.

#### F**Current System Temp.**

**>>** Detect Sy stem Temp. automatically.

#### F**Current CPUFan / System Fan Fan Speed(RPM)**

 $\rightarrow$  Detect Fan speed status automatically.

#### F**Current Vcore / Vcc3 /Vcc /+12 /Battery**

8Detect sy stem's v oltage status automatically .

- 47 - BIOS Setup

#### **Set Supervisor / User Password**

When you select this function, the following message will appear at the center of the screen to assist you in creating a password.

| AMIBIOS SIMPLE SETUP UTILITY - VERSION 2.00<br>(C) 2001 American Megatrends, Inc. All Rights Reserved |                                        |  |  |
|----------------------------------------------------------------------------------------------------|----------------------------------------|--|--|
| STANDARD CMOS SETUP                                                                                   | <b>INTEGRATED PERIPHERALS</b>          |  |  |
| <b>BIOS FEATURES SETUP</b>                                                                            | HARDWARE MONITOR & MISC SETUP          |  |  |
| CHIPSET FEATURES SETUP                                                                                | SUPERVISOR PASSWORD                    |  |  |
| POWER MANAGE                                                                                          |                                        |  |  |
| Enter new supervisor password:<br>PNP / PCI CONFI                                                     |                                        |  |  |
| <b>LOAD FAIL-SAFE DEFAULTS</b>                                                                        | <b>SAVE &amp; EXIT SETUP</b>           |  |  |
| LOAD OPTIMIZED DEFAULTS                                                                               | EXIT WITHOUT SAVING                    |  |  |
| ESC: Ouit<br>$\uparrow \downarrow \leftarrow \rightarrow$ : Select Item                               | F6: Fail-Safe Values<br>F5: Old Values |  |  |
| F7: Optimized Values<br>F8: Q-Flash Utility                                                           | F10:Save & Exit                        |  |  |
| Change / Set / Disable Password                                                                       |                                        |  |  |

Figure 11: Password Setting

Type the password, up to six characters, and press <Enter>. You will be asked to confirm the password. Type the password again and press <Enter>. You may also press <Esc> to abort the selection and not enter a password.

To disable password, just press <Enter> when you are prompted to enter password. A message "PASSWORD DISABLED" will appear to confirmthe password being disabled. Once the password is disabled, the system will boot and you can enter Setup freely.

The BIOS Setup programallows you to specify two separate passwords: a SUPERVISOR PASS WORD and a USER PASSWORD. When disabled, anyone may access all BIOS Setup program function. When enabled, the Supervisor password is required for entering the BIOS Setup program and having full configuration fields, the User password is required to access only basic items.

If you select "Always" at "Password Check" in BIOS Features Setup Menu, you will be prompted for the password every time the system is rebooted or any time you try to enter Setup

Menu.

If you select "Setup" at "Password Check" in BIOS Features Setup Menu, you will be prompted only when you try to enter Setup.

## **IDE HDD Auto Detection**

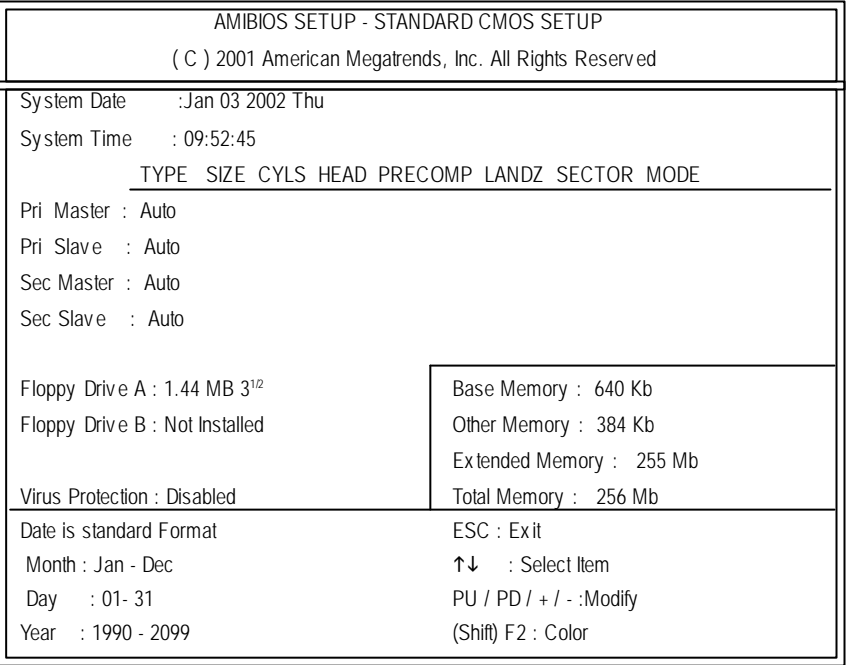

Figure 12: IDE HDD Auto Detection

Type "Y" will accept the H.D.D. parameter reported by BIOS.

Type "N" will keep the old H.D.D. parameter setup. If the hard disk cylinder number is over 1024, then the user can select LBA mode or LARGER mode for DOS partition larger than 528 MB.

- 49 - BIOS Setup

# **Save & Exit Setup**

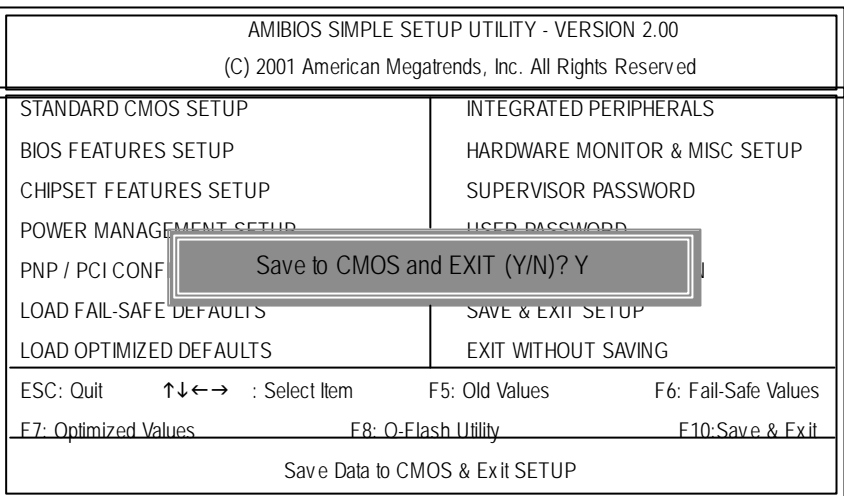

Figure 13: Save & Exit Setup

Type "Y"will quit the Setup Utility and save the user setup value to RTC CMOS. Type "N" will return to Setup Utility.

# **Exit Without Saving**

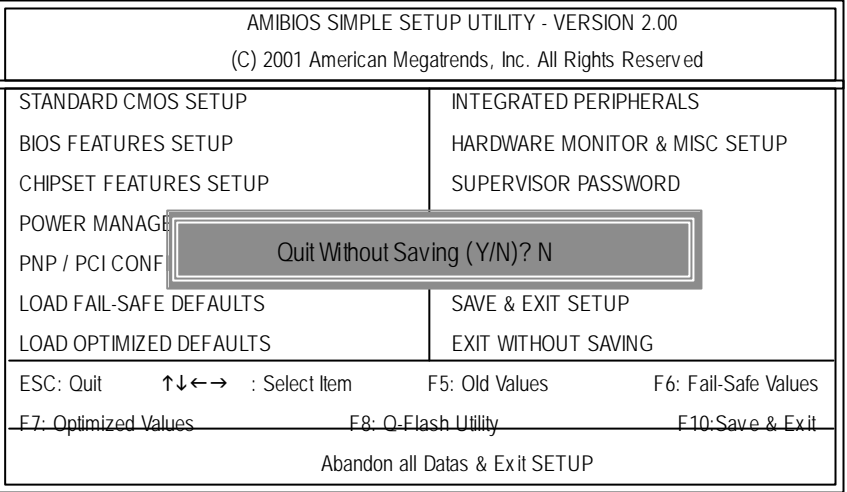

Figure 14: Ex it Without Sav ing

Type "Y" will quit the Setup Utility without saving to RTC CMOS. Type "N"will return to Setup Utility.

# **RCehvaispitoenr H4istToerychnical Reference**

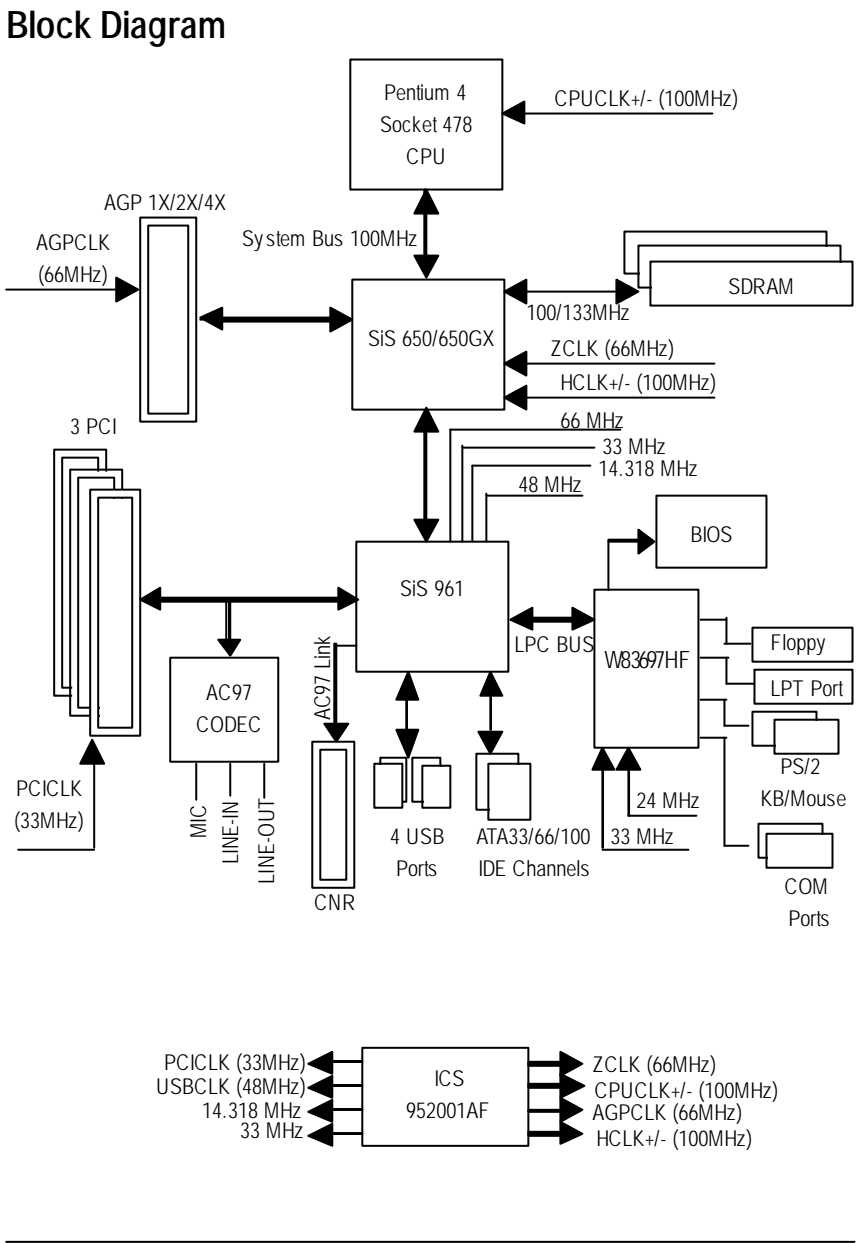

#### GA-8SMML Motherboard - 52 -

### **Q-Flash Introduction**

#### **A. What is Q-Flash Utility?**

Q-Flash utility is a pre-O.S. BIOS flash utility enables users to update its BIOS within BIOS mode, no more fooling around any OS.

#### **B. How to use Q-Flash?**

a. After power on the computer, pressing <Del> immediately during POST (Power On Self Test) it will allow you to enter AWARD BIOS CMOS SETUP, then press <F8> to enter Q-Flash utility.

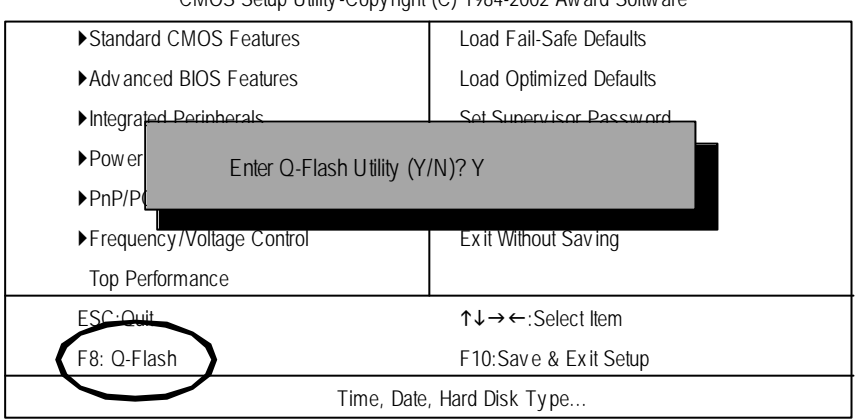

CMOS Setup Utility -Copy right (C) 1984-2002 Award Software

#### b. Q-Flash Utility

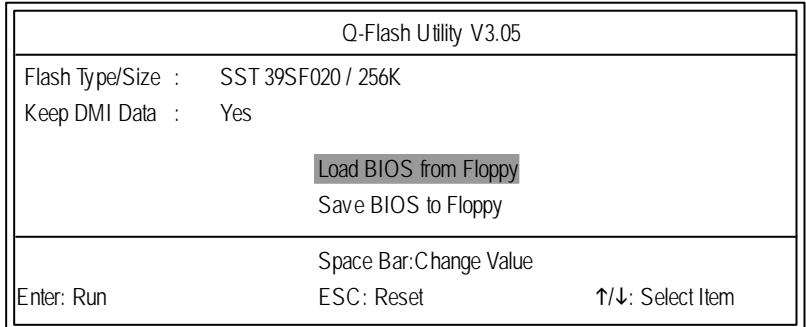

#### **Load BIOS From Floppy**

 $\mathcal I$ In the A:drive, insert the "BIOS" diskette, then Press Enter to Run.

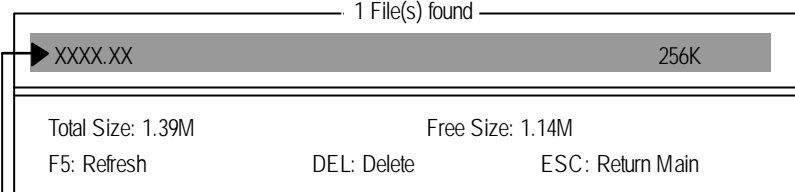

Where XXXX.XX is name of the BIOS file.

Press Enter to Run.

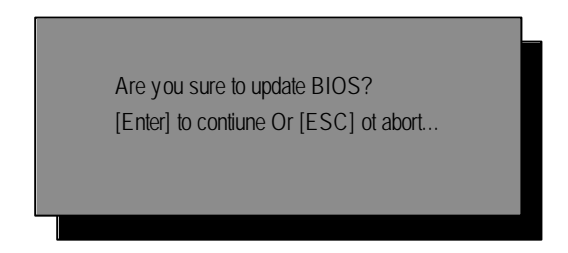

Press Enter to Run.

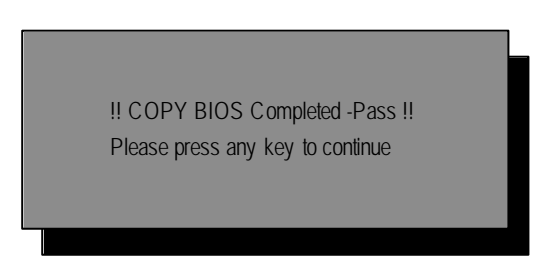

Congratulation! You have completed the flashed and now can restart system.

### **@ BIOS TM Introduction** Gigabyte announces **@ BIOS** Windows BIOS live update utility

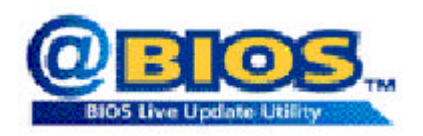

Have you ever updated BIOS by yourself? Or like many other people, you just know what BIOS is, but always hesitate to update it? Because you think updating newest BIOS is unnecessary and actually you don't know how to update it.

Maybe not like others, you are very experienced in BIOS updating and spend quite a lot of time to do it. But of course you don't like to do it too much. First, download diferent BIOS from website and then switch the operating system to DOS mode. Secondly, use diferent flash utility to update BIOS. The above process is not a interesting job. Besides, always be carefully to store the BIOS source code correctly in your disks as if you update the wrong BIOS, it will be a nightmare.

Certainly, you wonder why motherboard vendors could not just do something right to save your time and effort and save you from the lousy BIOS updating work? Here it comes! Now Gigabyte announces @BIOS— the first Windows BIOS live update utility. This is a smart BIOS update software. It could help you to download the BIOS from internetand update it. Not like the other BIOS update software, it's a Windows utility. With the help of "@BIOS', BIOS updating is no more than a click.

Besides, no matter which mainboard you are using, if it's a Gigabyte's product\*, @BIOS help you to maintain the BIOS. This utility could detect your correct mainboard model and help you to choose the BIOS accordingly. It then downloads the BIOS from the nearest Gigabyte ftp site automatically. There are several different choices; you could use "Internet Update" to download and update your BIOS directly. Or you may want to keep a backup for your current BIOS, just choose "Save Current BIOS" to save it first. You make a wise choice to use Gigabyte, and @BIOS update your BIOS smartly. You are now worry free from updating wrong BIOS, and capable to maintain and manage your BIOS easily. Again, Gigabyte's innovative product erects a milestone in mainboard industries.

For such a wonderful software, how much it costs? Impossible! It's free! Now, if you buy a Gigabyte's motherboard, you could find this amazing software in the attached driver CD. But please remember, connected to internet at first, then you could have a internet BIOS update from your Gigabyte @BIOS.

#### **Easy TuneⅢ™ Introduction**

#### Gigabyte announces *EasyTune***III** Windows overdrive utility

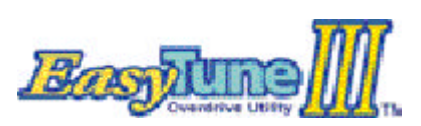

"Overdrive"might be one of the most common issues in computer field. But have many users ever tried it? The answ er is probably "no". Because "overdrive" is thought to be very difficult and includes a lotof technical know-how, sometimes "over-

drive" is even considered as special skills found only in some enthusiasts.

But as to the experts in "overdrive", what's the truth? They may spend quite a lot of timeand money to study, try and use many different hardware and software tools to do "overdrive". And even with these technologies, they still learn that it's quite a risk because the safety and stability of an "overdrive" system is unknown.

Now everything is diferent because of a Windows overdrive utility EasyTuneIII— announced by Gigabyte. This utility has totally changed the gaming rule of "overdrive". This is the first overdrive utility suitable for both normal and power users. Userscan choose either "Easy Mode" or "Advanced Mode" to run "ov erdrive"at their convenience. For users who choose "Easy Mode", they just need to click "Auto Optimize"to have auto and immediate CPU overclocking. This software will then overdrive CPU speed automatically with the result being shown in the control panel. If someone prefers to "overdrive" by oneself, there is also another choice. Click "Advanced Mode"to enjoy "sport drive"class overclocking. In "Advanced Mode", one can change the system bus speed in small increments to get ultimate system performance. And no matter which mainboard is used, if it's a Gigabyte's product\*, EasyTuneIII helps to perform the best of system.

Besides, diferent fromother traditional over-clocking methods, EasyTuneIII doesn'trequire users to change neither BIOS nor hardware switch/jumper setting; on the other hand, they can do "overdrive" at only one click. Therefore, this is a safer way for "overdrive" as nothing is changed on software or hardware. If user runs EasyTuneIII over system's limitation, the biggest lost is only to restart the computer again and the side efectis thenwell controlled. Moreover, if one well-performed system speed been tested in EasyTuneIII, user can "Save" this bus speed and "Load" it in next time. Obviously, Gigabyte EasyTuneIII has already turned the "overdrive"technology toward to a newer generation.

This wonderful software is now free bundled in Gigabyte motherboard attached driver CD. Users may make a test drive of "Easy TuneIII" to find out more amazing features by themselves.

GA-8SMML Motherboard - 56 -

# **Chapter 5 Appendix**

**Picture below are shown in Windows XP (TUCD driver version 2.0) Appendix A: SiS 650/650GX Chipset Driver Installation (Must Install!) A. SiS 650/650GX VGA Driver Installation**

Insert the driver CD-title that came with your motherboard into your CD-ROM driver, the driver CD-title will auto start and show the installation guide. If not, please double click the CD-ROM device icon in "My computer", and execute the setup.exe.

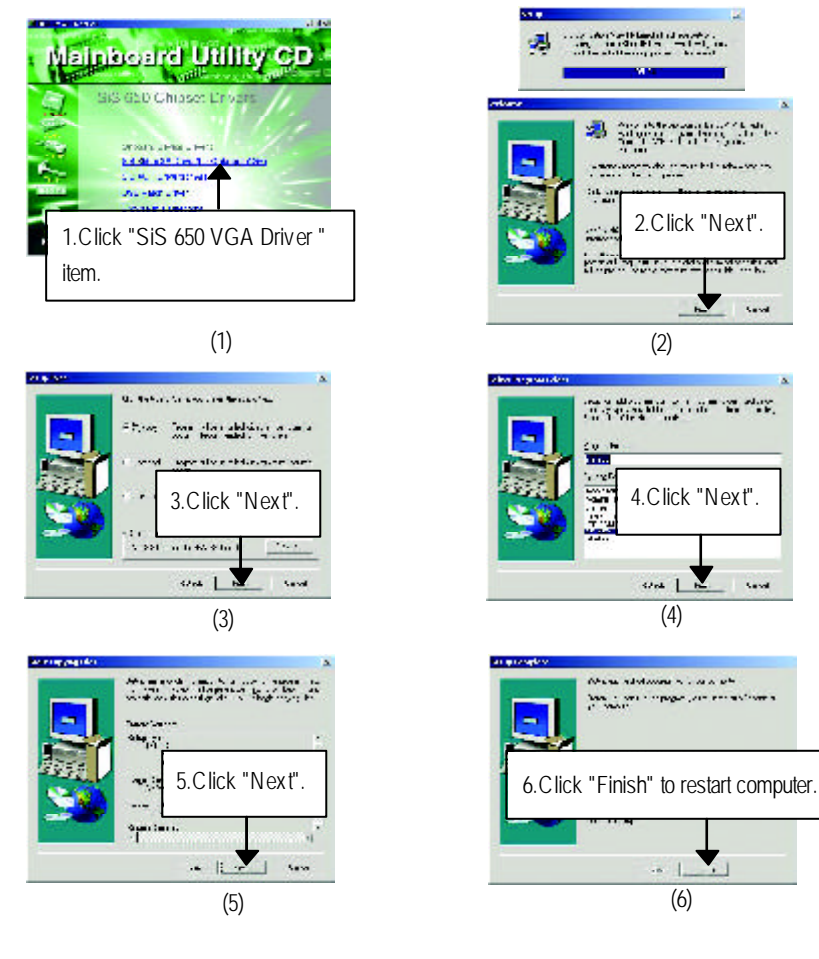

- 57 - Appendix

#### **B: SiS AGP Driver Installation**

Insert the driver CD-title that came with your motherboard into your CD-ROM driver, the driver CD-title will auto start and show the installation guide. If not, please double click the CD-ROM device icon in "My computer", and execute the setup.exe.

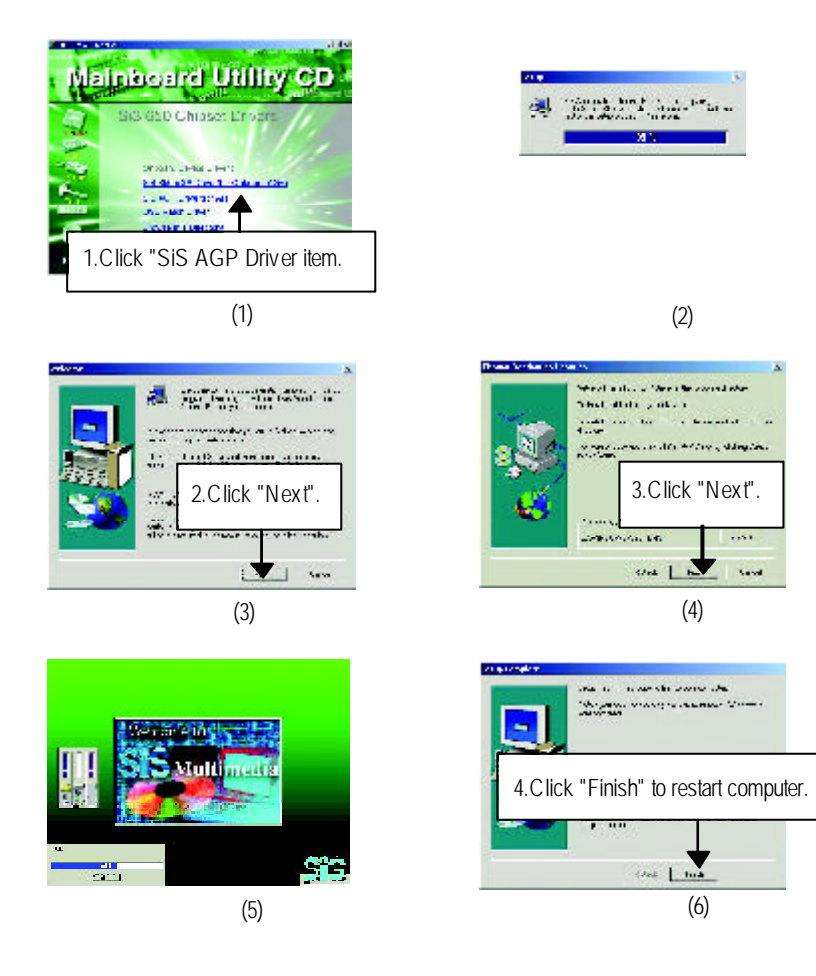

#### **C: USB Patch Driver Driver Installation**

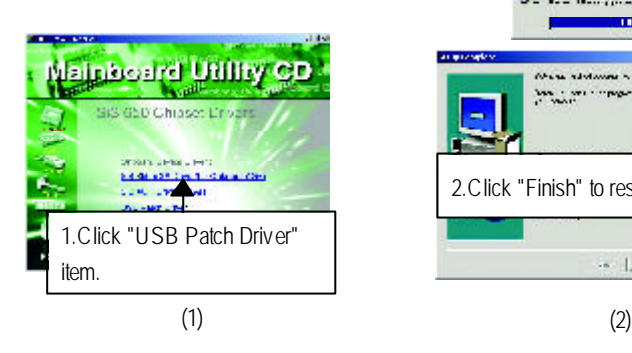

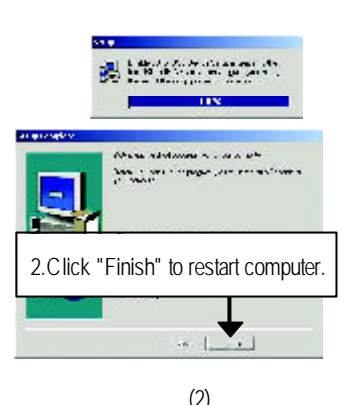

- 59 - Appendix

#### **Appendix B: SiS 7012 Sound Driver**

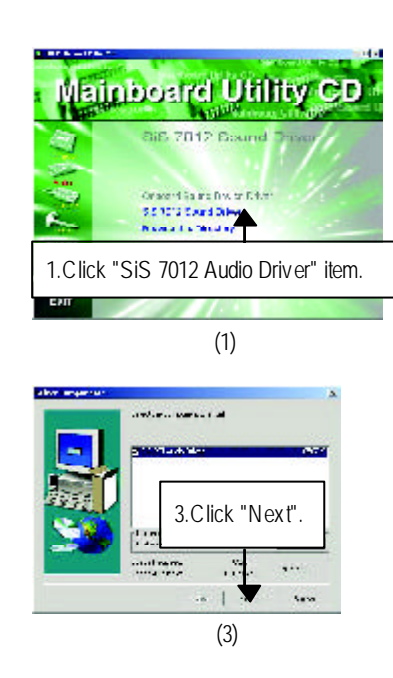

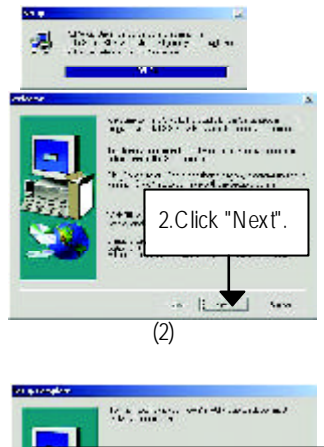

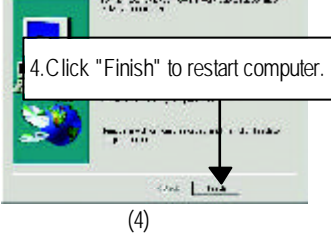

GA-8SMML Motherboard - 60 -

### **Revision History Appendix C: RealTek 8100/8139 Network Driver**

"RealTek 8100/8139 Network Driver" under Windows ME will auto install. If you would like to install LAN driver, please refer to attached README.txt file for detail instruction. Please install the driver through CD-ROM by the path D:\Network\Rtl (This manual assumes that your CD-ROM device drive letter is D:).

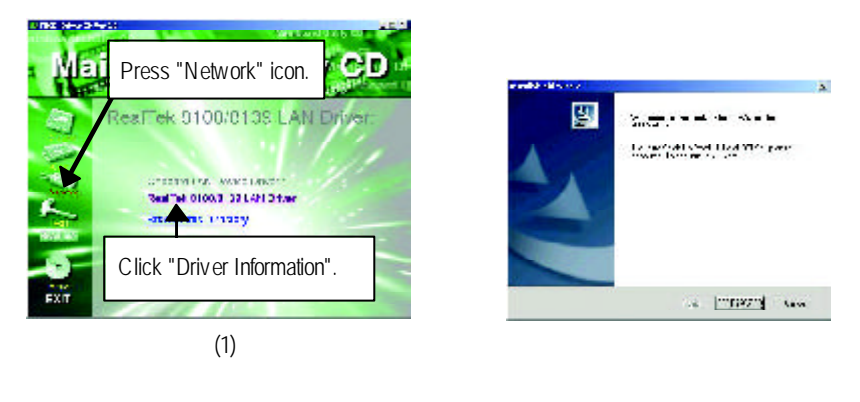

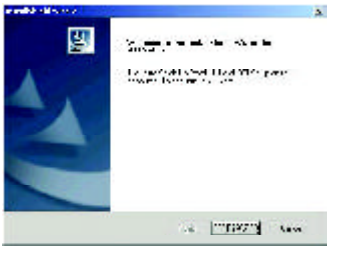

(3)

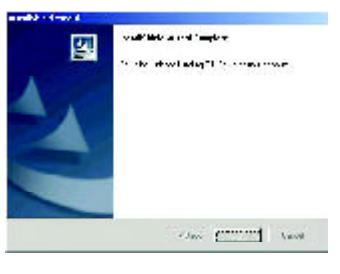

(4)

### **Revision History Appendix D: EasyTuneIII Utilities Installation**

Insert the driver CD-title that came with your motherboard into your CD-ROM driver, the driver CD-title will auto start and show the installation guide. If not, please double click the CD-ROM device icon in "My computer", and execute the setup.exe.

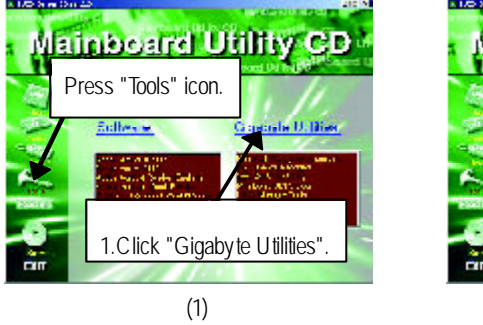

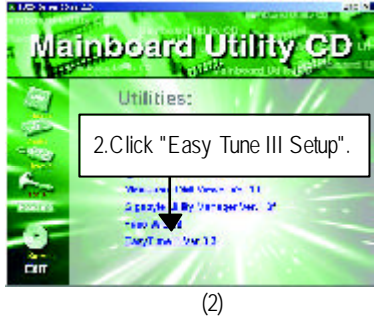

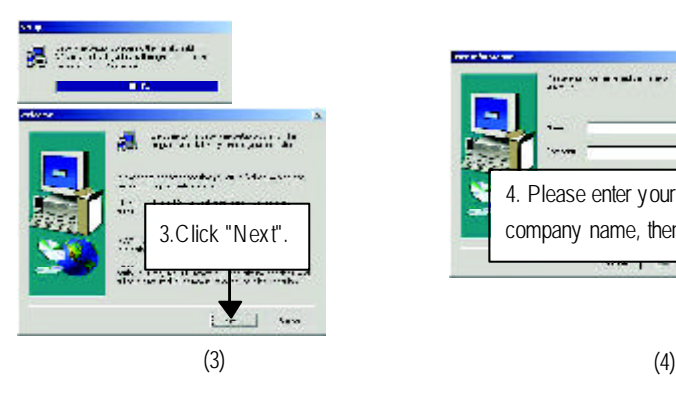

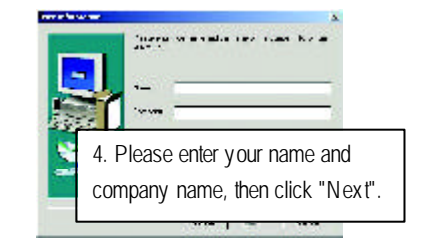

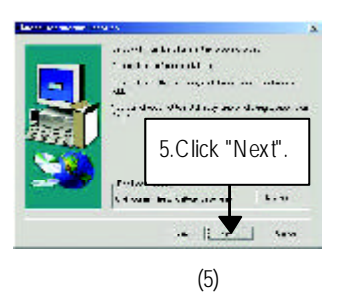

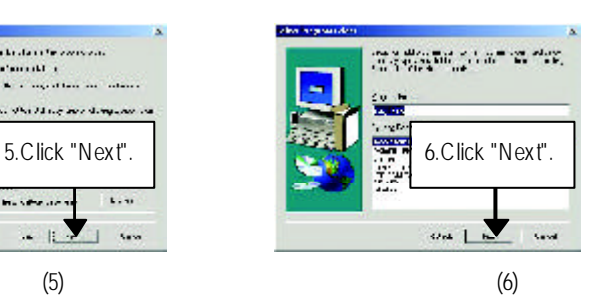

GA-8SMML Motherboard - 62 -

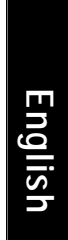

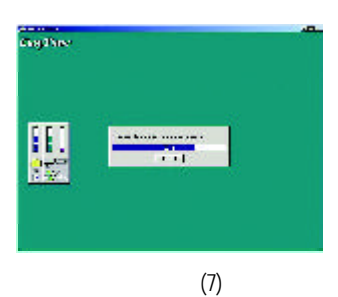

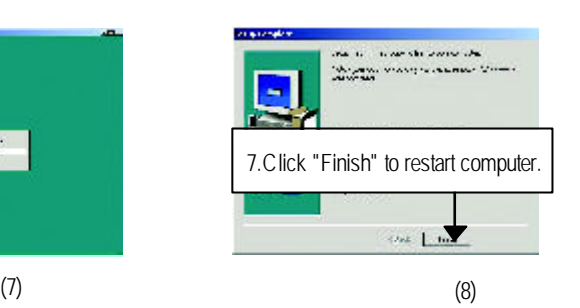

#### **Appendix E: BIOS Flash Procedure**

BIOS update procedure:

If your OS is Win9X, we recommend that you used Gigabyte @BIOS™ Program to flash BIOS.

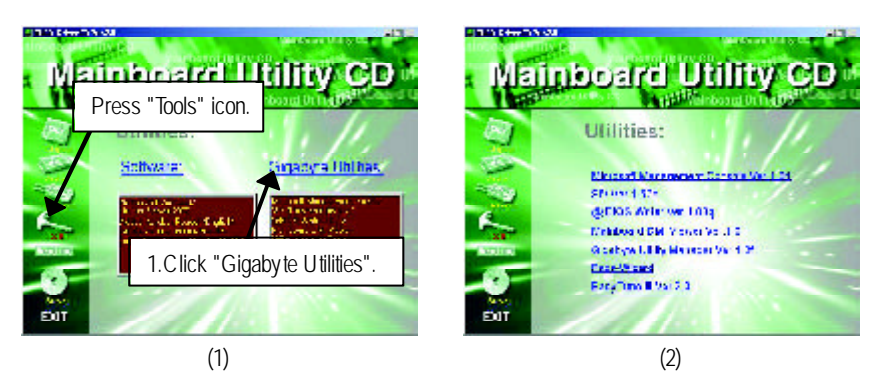

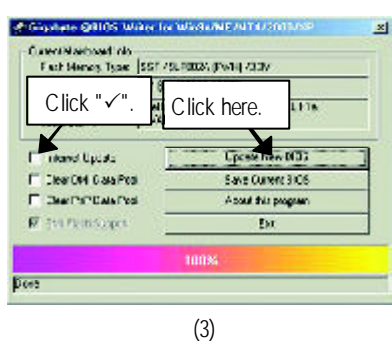

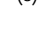

Methods and steps:

- I. Update BIOS through Internet
- a. Click "Internet Update" icon
- b. Click "Update New BIOS" icon
- c. Select @BIOS™ sever ("Gigabyte @BIOS™ sever 1 in Taiwan" and "Gigabyte @BIOS TM sever 2 in Taiwan" are available for now, the others will be completedsoon)
- d. Select the exact model name on your motherboard
- e. System will automatically download and update the BIOS.
- II. Update BIOS NOT through Internet:
- a. Do not click "Internet Update" icon
- b. Click "Update New BIOS"
- c. Please select "All Files" in dialog box while opening the old file.
- d. Please search for BIOS unzip file, downloading from internet or any other methods (such as: 8SIML.F1).
- e. Complete update process following the instruction.

#### III. Save BIOS

In the very beginning, there is "Save Current BIOS" icon shown in dialog box. It means to save the current BIOS version.

IV. Check out supported motherboard and Flash ROM:

In the very beginning, there is "About this program" icon shown in dialog box. It can help you check out which kind of motherboard and which brand of Flash ROM are supported.

#### Note:

- a. In method I, if it shows two or more motherboard's model names to be selected, please make sure your motherboard's model name again. Selecting wrong model name will cause the system unbooted.
- b. In method II, be sure that motherboard's model name in BIOS unzip file are the same as your motherboard's. Otherwise, your system won't boot.
- c. In method I, if the BIOS file you need cannot be found in @BIOS™ server, please go onto Gigabyte's web site for downloading and updating it according to method II.
- d. Please note that any interruption during updating will cause system unbooted

We use GA-7VTX motherboard and Flash841 BIOS flash utility as example. Please flash the BIOS according to the following procedures if you are now under the DOS mode. Flash BIOS Procedure:

STEP 1:

- (1) Please make sure you have set "Auto" for BIOS Feature Setup (BIOS Flash Protection). For more detail please refer to page 28.
- (2) Please make sure your system has installed the extraction utility such as winzip or pkunzip. Firstly you have to install the extraction utility such as winzip or pkunzip for unzip the files. Both of these utilities are available on many shareware download pages like http://www.shareware.cnet. com

STEP 2: Make a DOS boot diskette. (See example: Windows 98 O.S.) Beware: Windows ME/2000 are not allowed to make a DOS boot diskette.

(1) With an available floppy disk in the floppy drive. Please leave the diskette "UN-write protected" type. Double click the "My Computer" icon from Desktop, then click "3.5 diskette (A)" and right click to select "Format (M)"

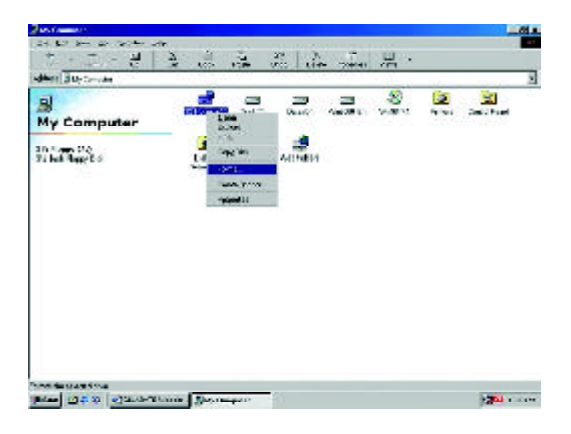

(2) Select the "Quick (erase)" for Format Type, and pick both "Display summary when finished" and "Copy system files", after that press "Start". That will format the floppy and transfer the needed system files to it.

Beware: This procedure will erase all the prior data on that floppy, so please proceed accordingly.

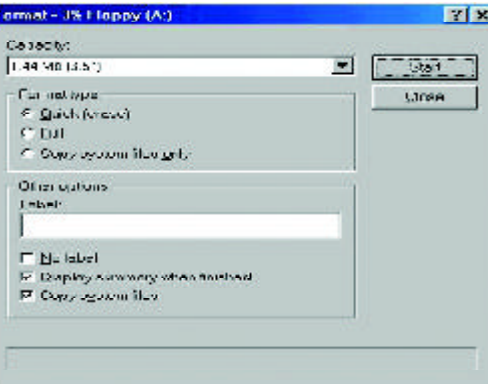

(3) After the floppy has been formatted completely, please press "Close".

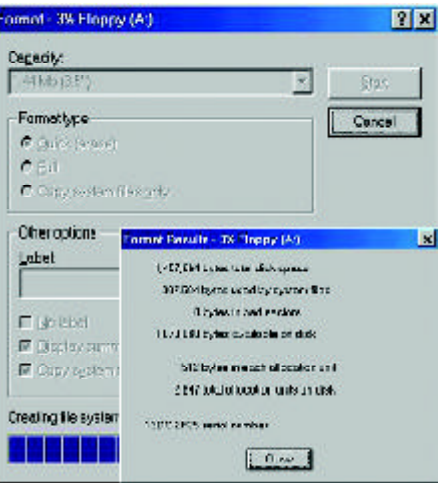

STEP 3: Download BIOS and BIOS utility program.

(1) Please go to Gigabyte website http://www.gigabyte.com.tw/index.html, and click "Support".

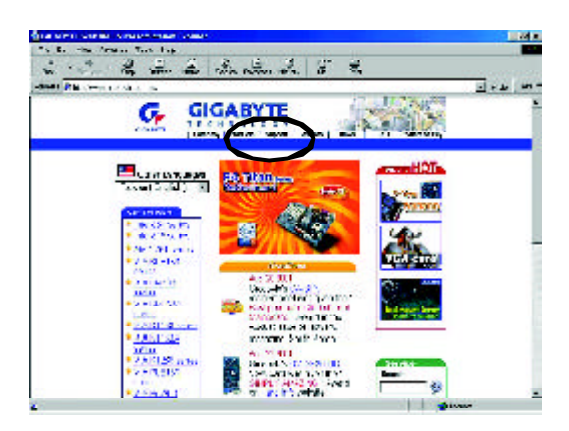

(2) From Support zone, click the "Motherboards BIOS & Drivers".

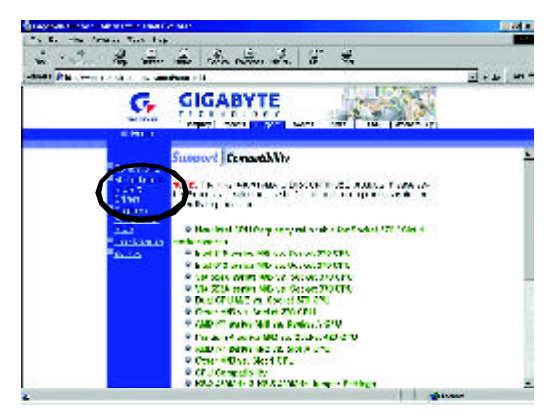

(3) We use GA-7VTX motherboard as example. Please select GA-7VTX by Model or Chipset optional menu to obtain BIOS flash files.

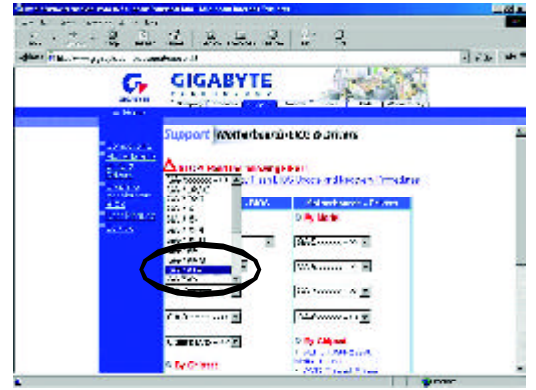

(4) Select an appropriate BIOS version (For example: F4), and click to download the file. It will pop up a file download screen, then select the "Open this file from its current location" and press "OK".

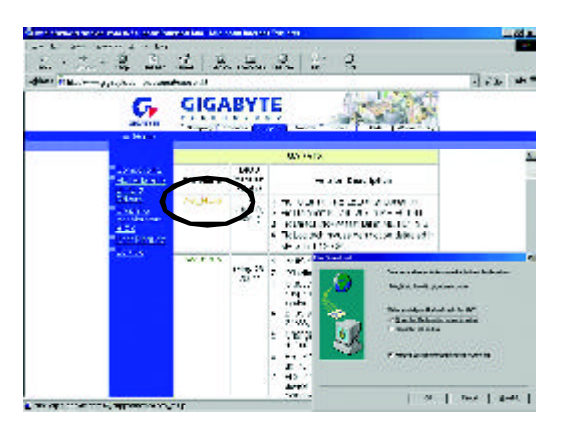
(5) At this time the screen shows the following picture, please click "Extract" button to unzip the files.

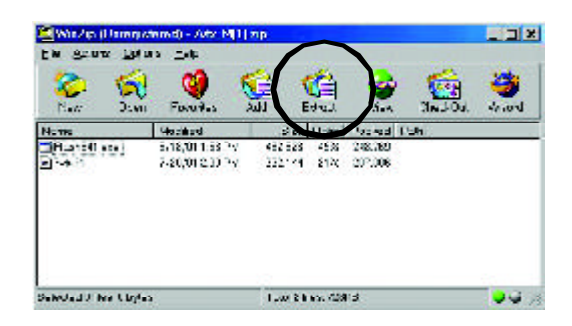

(6) Please extract the download files into the clean bootable floppy disk A mentioned in STEP 2, and press "Extract".

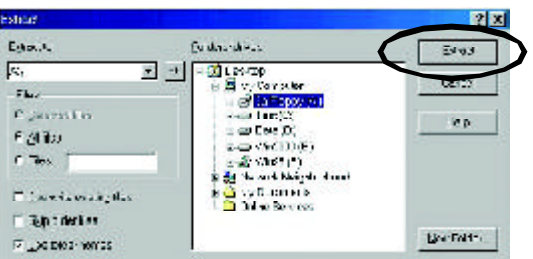

**English**

STEP 4: Make sure the system will boot from the floppy disk.

(1) Insert the floppy disk (contains bootable program and unzip file) into the floppy drive A. Then, restart the system. The system will boot from the floppy disk. Please press <DEL> key to enter BIOS setup main menu when system is boot up.

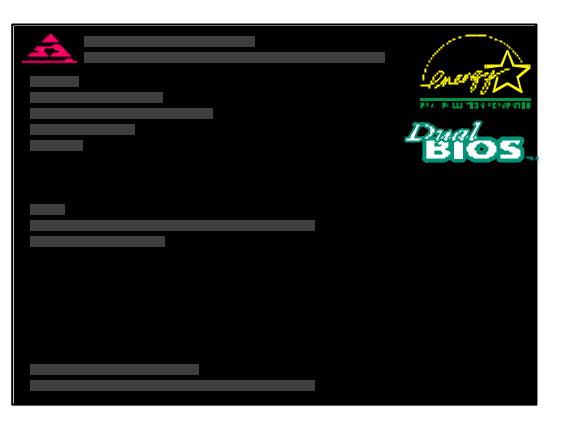

(2) Once you enter the BIOS setup utility, the main menu will appear on the screen. Use the arrows to highlight the item "BIOS FEATURES SETUP".

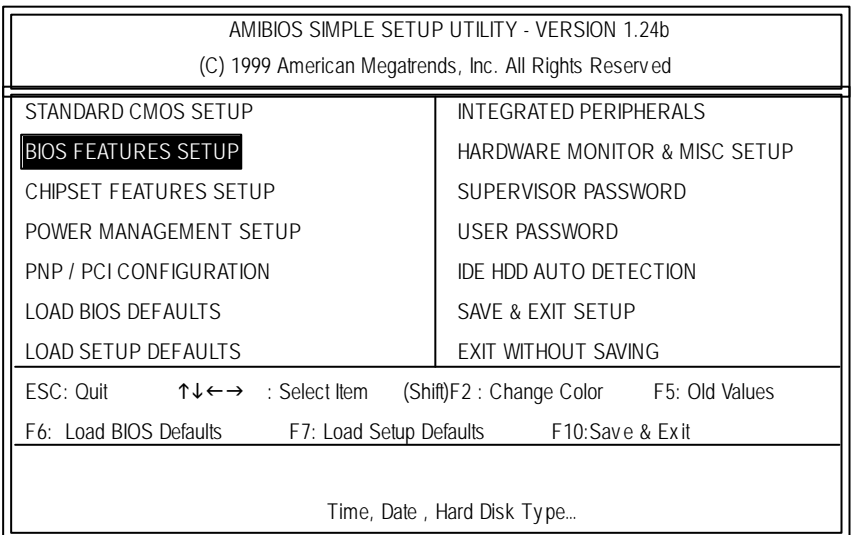

(3) Press "Enter" to enter "BIOS FEATURES SETUP" menu. Use the arrows to highlight the item "1st Boot Device", and then use the "Page Up" or "Page Down" keys to select "Floppy". AMIBIOS SETUP - BIOS FEATURES SETUP 匠  $\overline{\phantom{0}}$ 

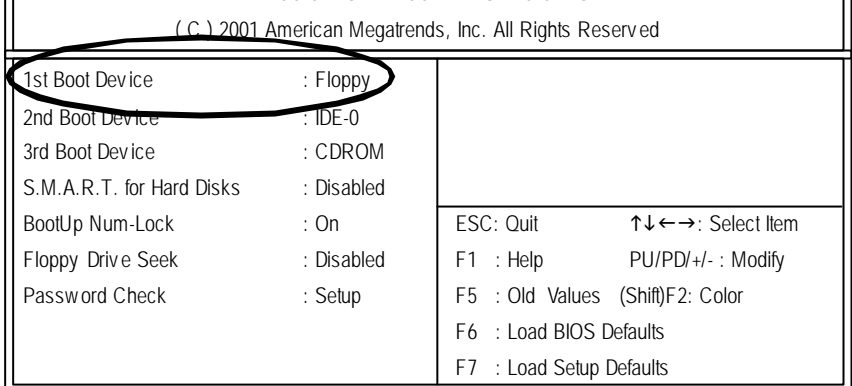

(4) Press "ESC" to go back to previous screen. Use the arrows to highlight the item "SAVE & EXIT SETUP" then press "Enter". System will ask "SAVE to CMOS and EXIT (Y/N)?" Press "Y" and "Enter" keys to confirm. Now the system will reboot automatically, the new BIOS setting will be taken effect next boot-up.

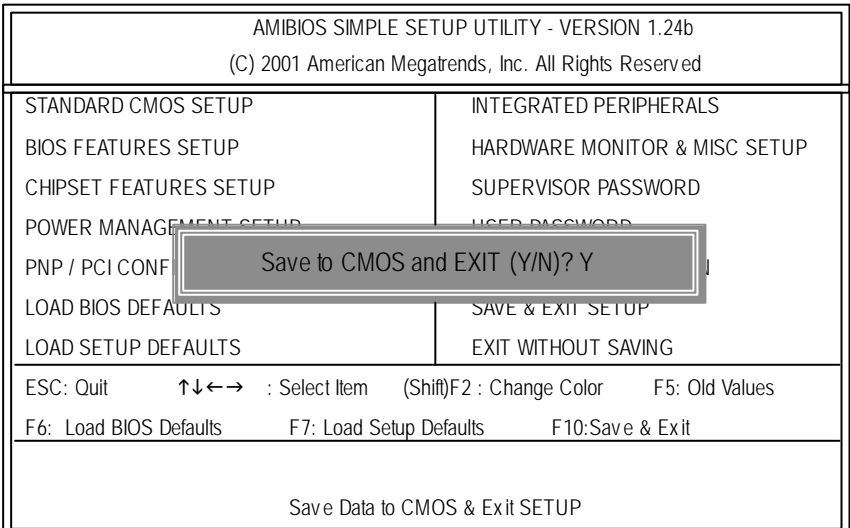

STEP 5: BIOS flashing.

(1) After the system boot from floppy disk, type "A:\> dir/w" and press "Enter" to check the entire files in floppy A. Then type the "BIOS flash utility" and "BIOS file" after A:\>. In this case you have to type "A:\> Flash841 7VTX.F4" and then press "Enter".

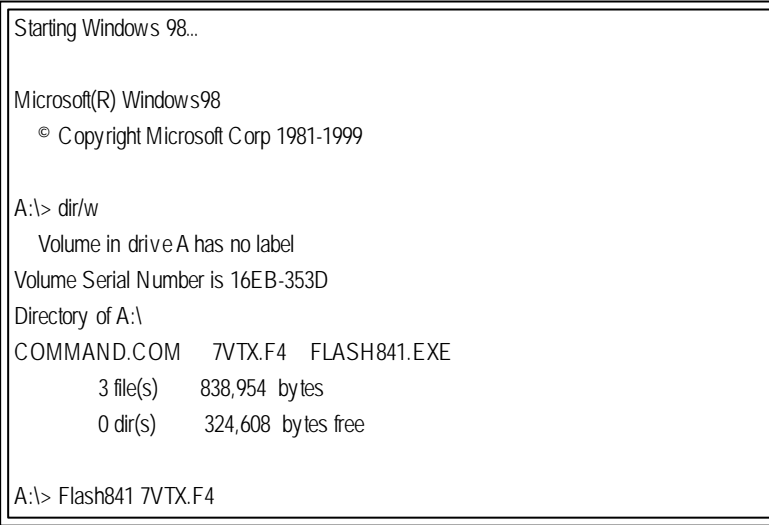

(2) Now screen appears the following Flash Utility main menu. Press "Enter", the highlighted item will locate on the model name of the right-upper screen. Right after that, press "Enter" to start BIOS Flash Utility.

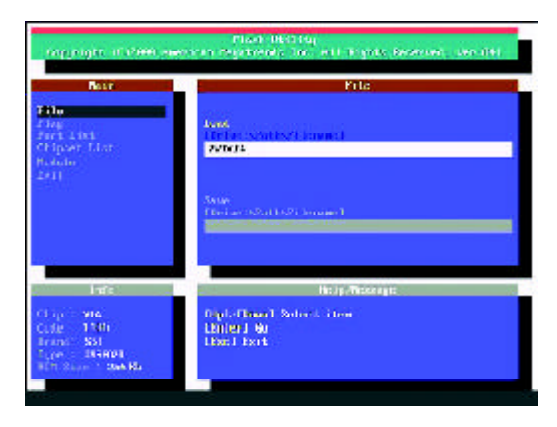

(3) It will pop up a screen and asks "Are you sure to flash the BIOS?" Press [Enter] to continue the procedure, or press [ESC] to quit.

Beware: Please do not turn off the system while you are upgrading BIOS. It will render your BIOS corrupted and system totally inoperative.

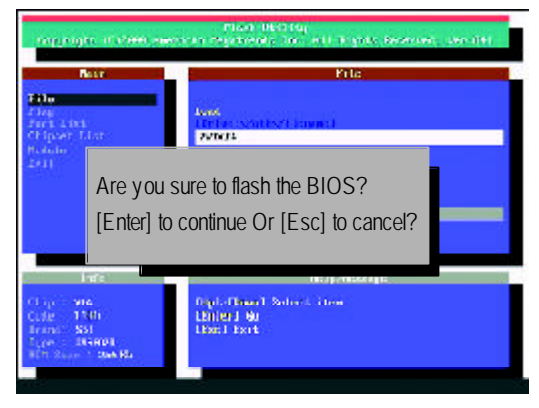

(4) The BIOS flash completed. Please press [ESC] to exit Flash Utility.

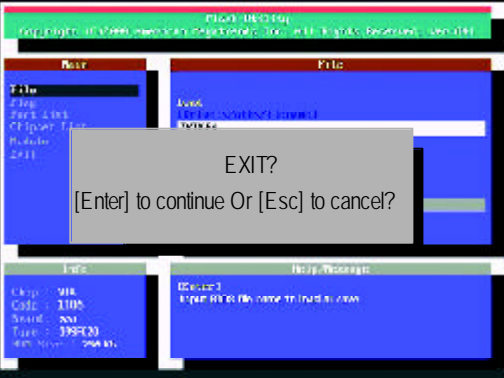

### STEP 6: Load BIOS defaults.

Normally the system redetects all devices after BIOS has been upgraded. Therefore, we highly recommend reloading the BIOS defaults after BIOS has been upgraded. This important step resets everything after the flash.

(1) Take out the floppy diskette from floppy drive, and then restart the system. The boot up screen will indicate your motherboard model and current BIOS version.

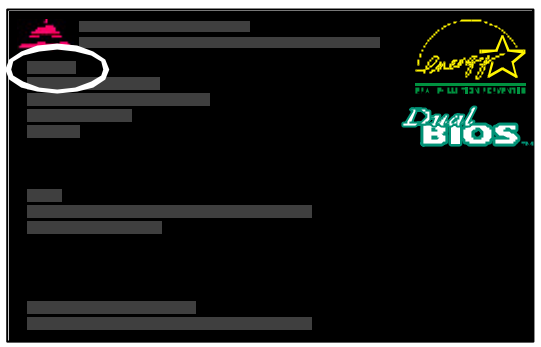

(2) Don't forget to press <DEL> key to enter BIOS setup again when system is boot up. Use the arrows to highlight the item "LOAD SETUP DEFAULTS" then press "Enter". System will ask "Load Setup Defaults (Y/N)?" Press "Y" and "Enter" keys to confirm.

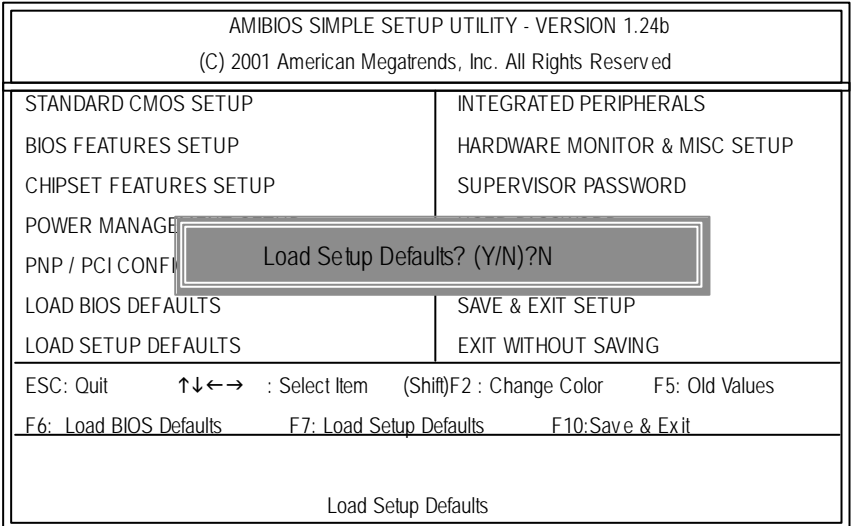

(3) Use the arrows to highlight the item "SAVE & EXIT SETUP" and press "Enter". System will ask "SAVE to CMOS and EXIT (Y/N)?" Press "Y" and "Enter" keys to confirm. Now the system will reboot automatically, the new BIOS setting will be taken effect next boot-up.

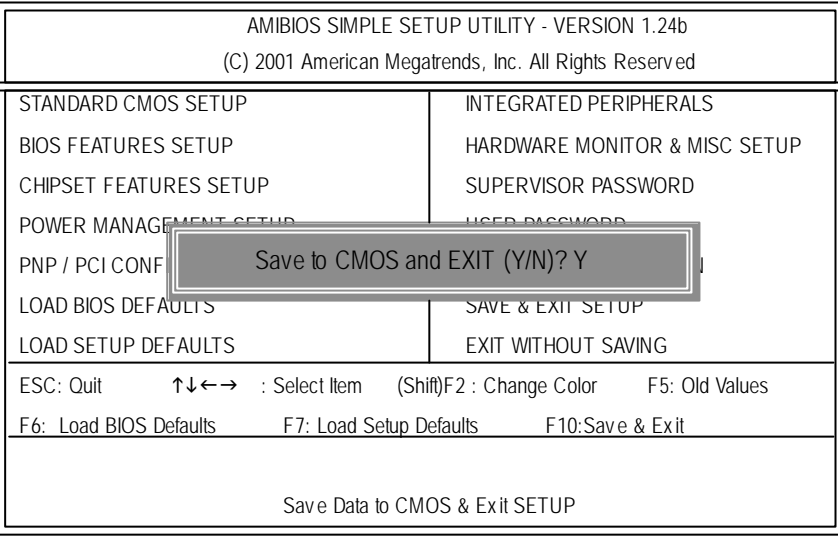

(4) Congratulate you have accomplished the BIOS flash procedure.

## **English**

## **Appendix D: Acronyms**

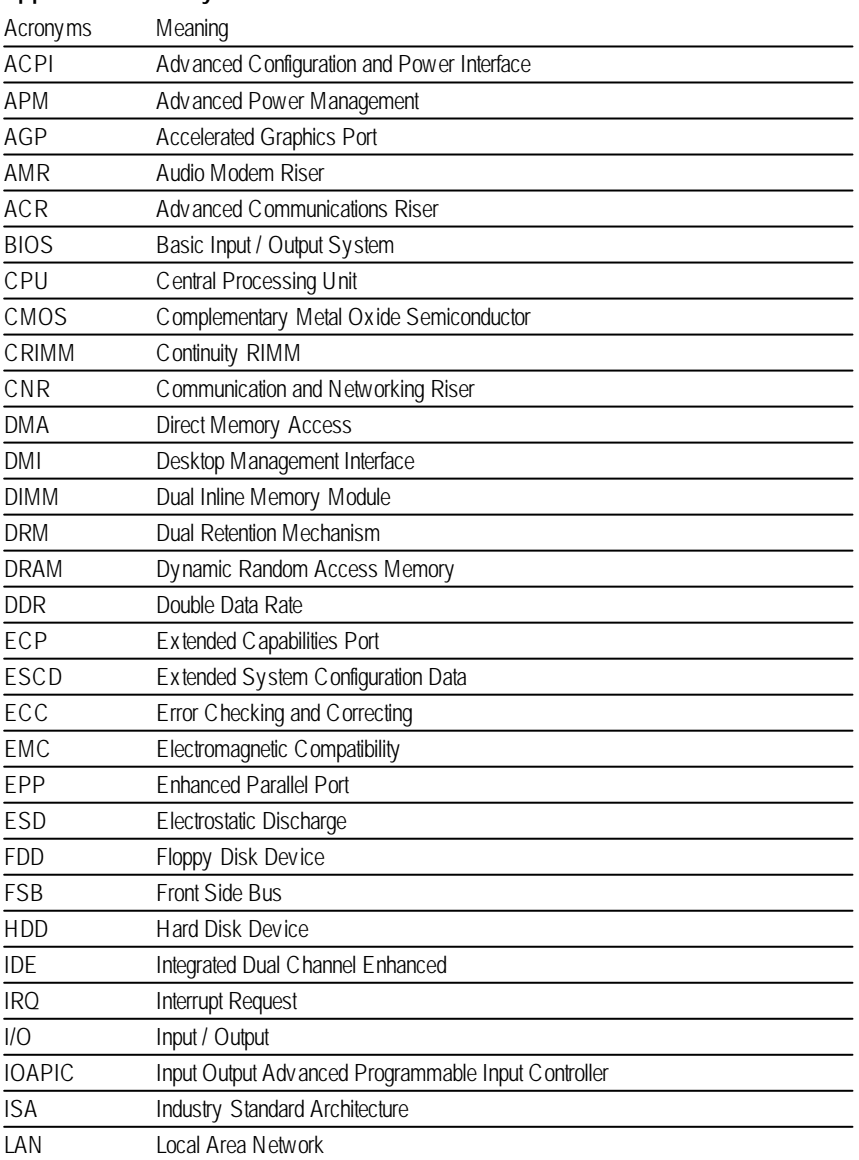

to be continued......

- 77 - Appendix

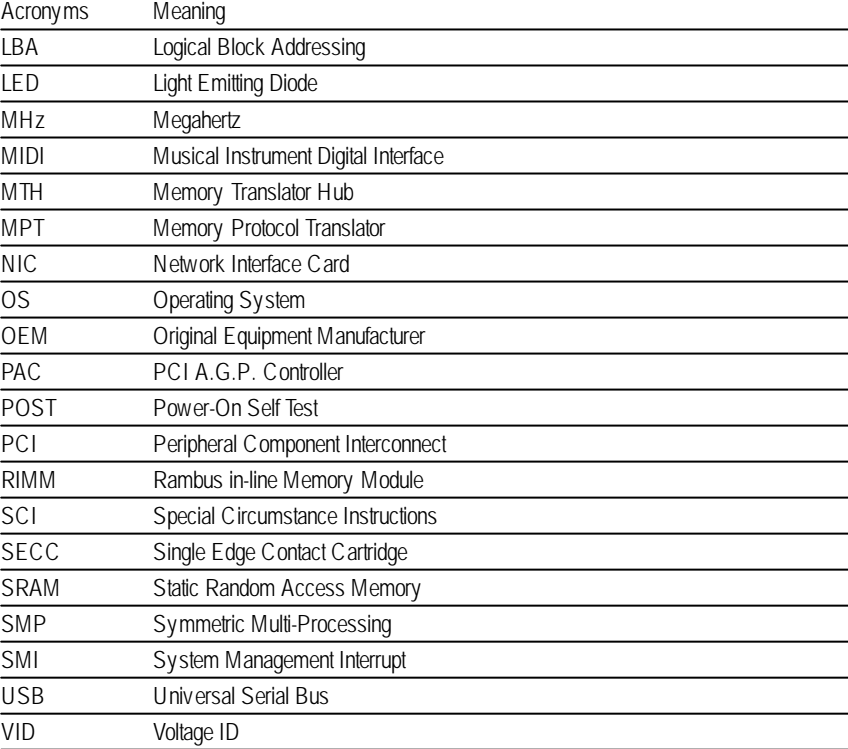

# **English**

### & **Technical Support/RMA Sheet**

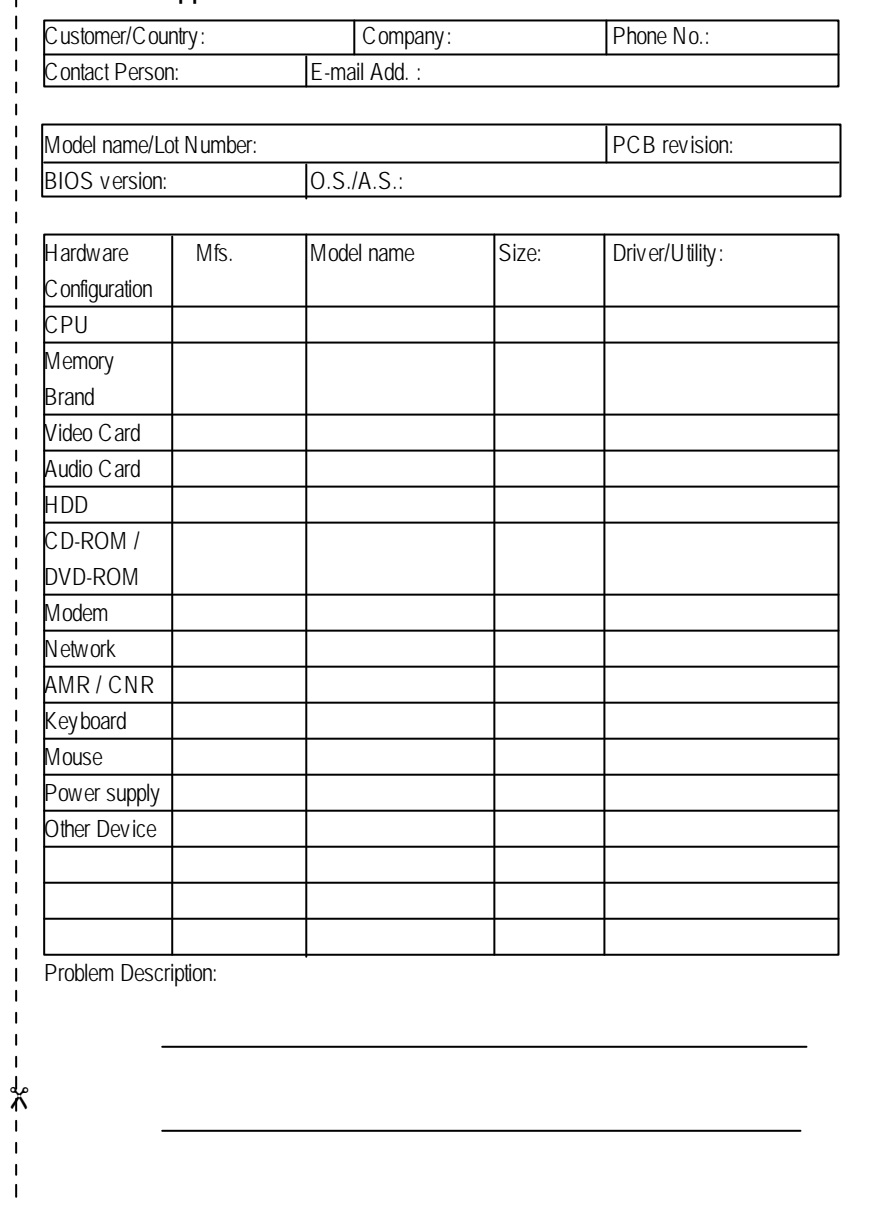

- 79 - Appendix